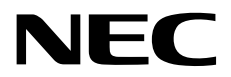

# **Windows Server 2019**  インストール補足説明書

**NEC Express**サーバ **Express5800**シリーズ

# **Express5800/R140h-4**

- **1**章 **Windows**のインストール
- **2**章 保守
- **3**章 付録

CBZ-002473-151-00 © NEC Corporation 2019

# 目次

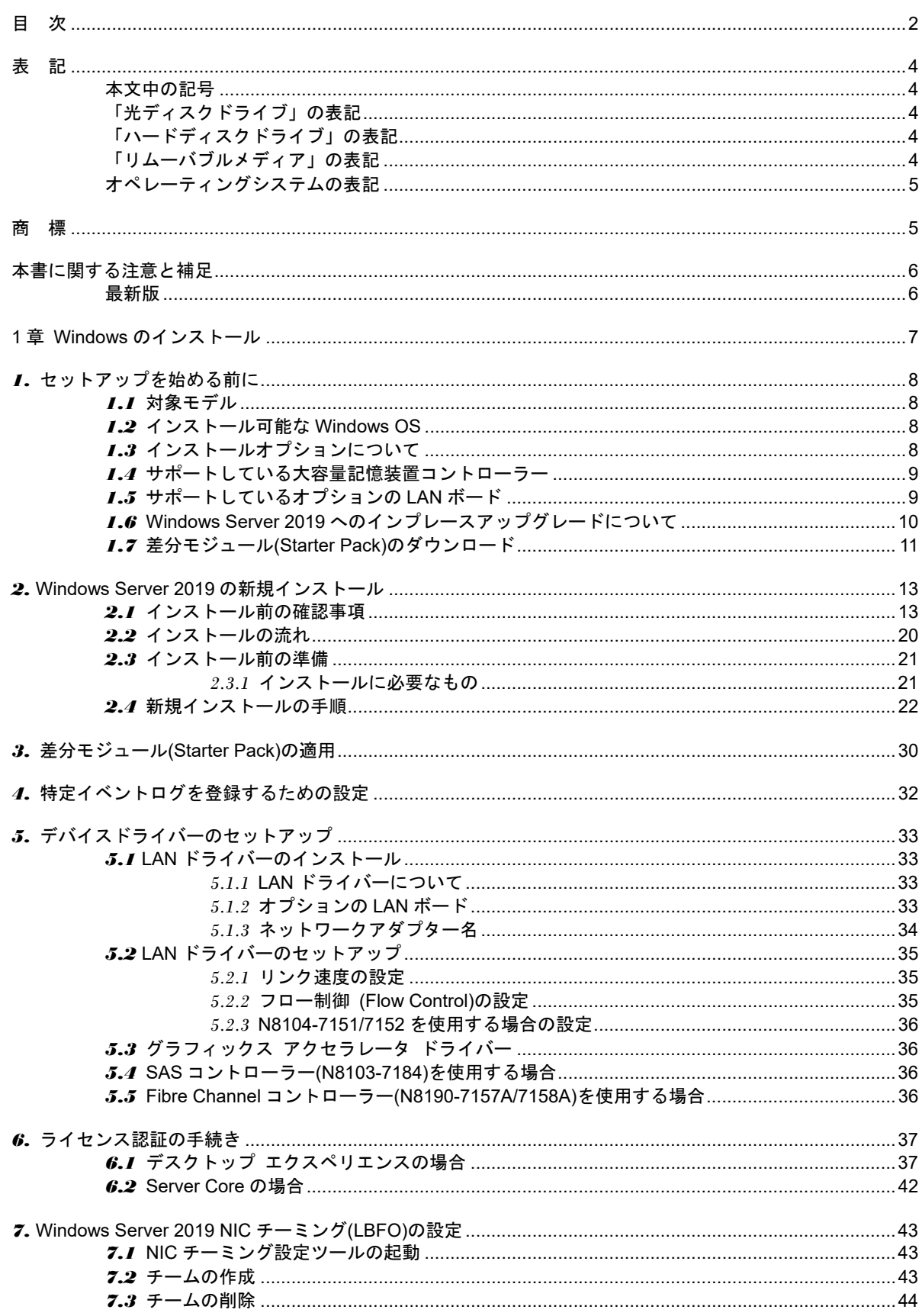

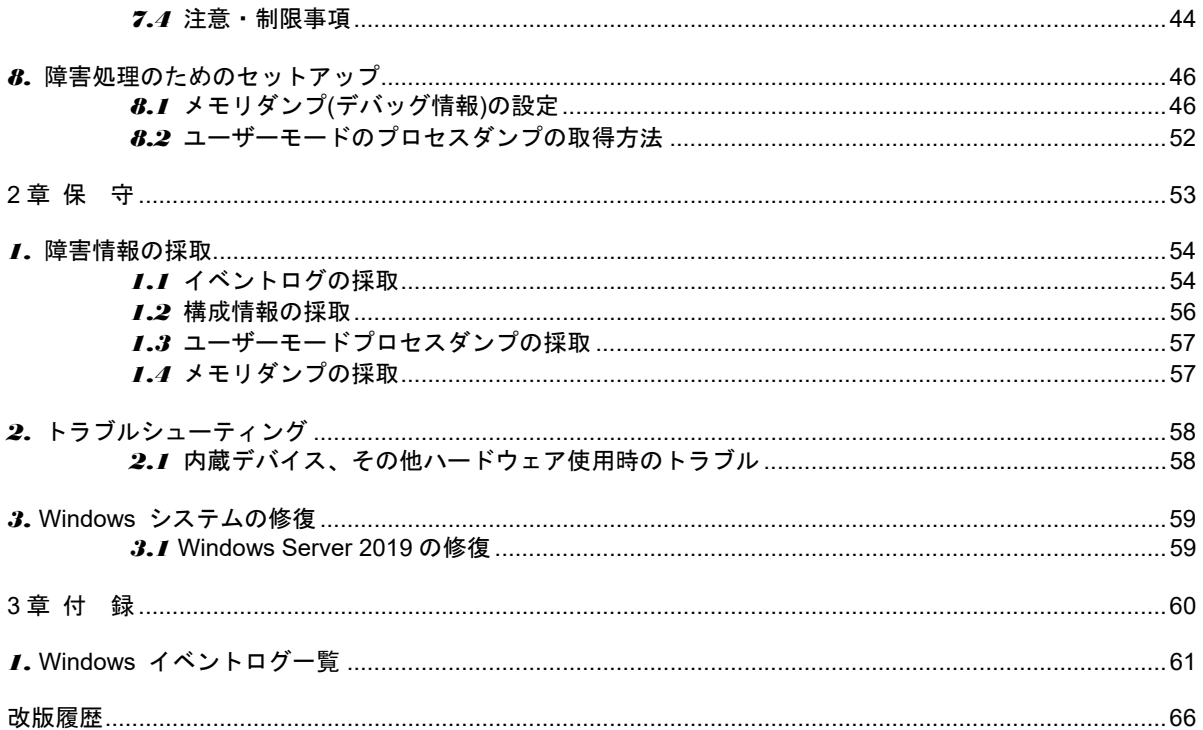

## 表 記

### 本文中の記号

本書では 3 種類の記号を使用しています。これらの記号は、次のような意味をもちます。

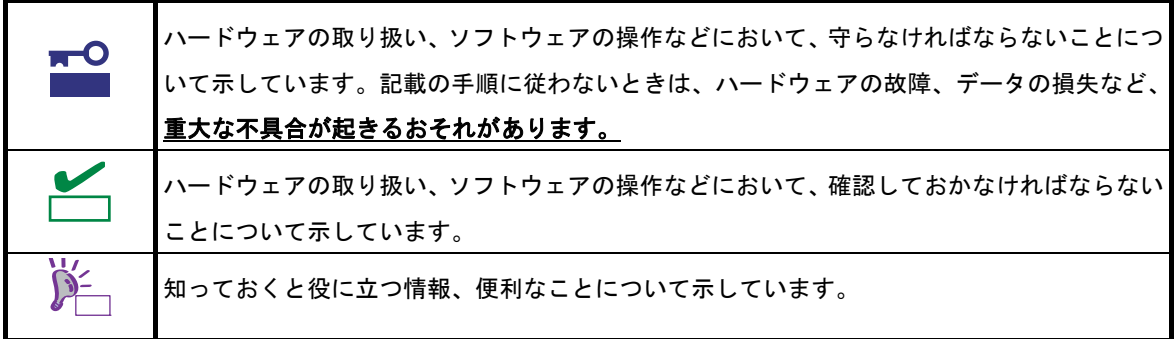

## 「光ディスクドライブ」の表記

本書で記載の光ディスクドライブとは、特に記載のない限り以下の両方を意味します。

- DVD-ROM ドライブ
- DVD Super MULTI ドライブ

## 「ハードディスクドライブ」の表記

本書で記載のハードディスクドライブとは、特に記載のない限り以下の両方を意味します。

- ハードディスクドライブ(HDD)
- ソリッドステートドライブ(SSD)

## 「リムーバブルメディア」の表記

本書で記載のリムーバブルメディアとは、特に記載のない限り以下の両方を意味します。

- USB メモリ
- Flash FDD

## オペレーティングシステムの表記

本書では、Windows オペレーティングシステムを次のように表記します。

#### 本機でサポートしている **OS** の詳細は、「**1** 章**(1.2** インストール可能な **Windows OS)**」を参照してください。

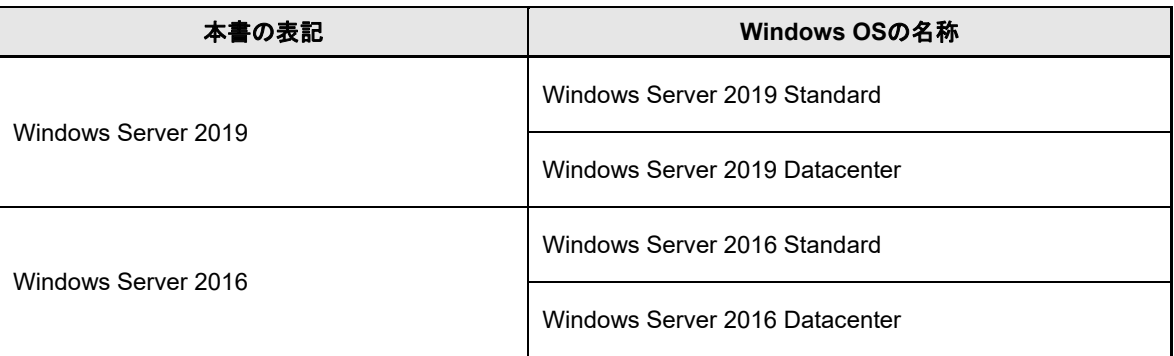

商 標

EXPRESSBUILDERとESMPRO、CLUSTERPRO、ExpressUpdateは日本電気株式会社の登録商標です。

Microsoft、Windows、Windows Serverは、米国Microsoft Corporationの米国およびその他の国における登録商標 または商標です。

その他、記載の会社名および商品名は各社の商標または登録商標です。 なお、TM、® は必ずしも明記しておりません。

## 本書に関する注意と補足

- **1.** 本書の一部または全部を無断転載することを禁じます。
- **2.** 本書に関しては将来予告なしに変更することがあります。
- **3.** 弊社の許可なく複製、改変することを禁じます。
- **4.** 本書について誤記、記載漏れなどお気づきの点があった場合、お買い求めの販売店まで連絡してくださ い。
- **5.** 運用した結果の影響については、**4** 項に関わらず弊社は一切責任を負いません。
- **6.** 本書の説明で用いられているサンプル値は、すべて架空のものです。

この説明書は、必要なときすぐに参照できるよう、お手元に置いてください。

### 最新版

本書は作成日時点の情報をもとに作られており、画面イメージ、メッセージ、または手順などが実際のものと 異なることがあります。変更されているときは適宜読み替えてください。

また、インストール補足説明書をはじめとするドキュメントや製品の最新情報は、次の Web サイトからダウン ロードできます。

**https://jpn.nec.com/**

## **NEC Express5800** シリーズ **Express5800/R140h-4**

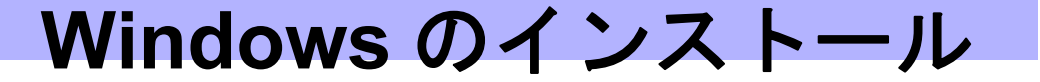

セットアップの手順を説明しています。ここで説明する内容をよく読み、正しくセットアップしてください。

- **1.** セットアップを始める前に 本書で説明する対象モデルやインストール可能な Windows OS について説明しています。
- **2. Windows Server 2019** の新規インストール Windows Server 2019 の新規インストールについて説明しています。
- **3.** 差分モジュール**(Starter Pack)** の適用 差分モジュール(Starter Pack) の適用について説明しています。
- **4.** 特定イベントログを登録するための設定 特定イベントログを登録するための設定について説明しています。
- **5.** デバイスドライバーのセットアップ 各種ドライバーのインストールとセットアップについて説明しています。
- **6.** ライセンス認証の手続き

ライセンス認証の手続きについて説明しています。

- **7. Windows Server 2019 NIC** チーミング**(LBFO)**の設定 Windows Server 2019 NIC チーミング(LBFO)の設定について説明しています。
- **8.** 障害処理のためのセットアップ 問題が起きたとき、より早く、確実に復旧できるようにするためのセットアップについて説明しています。

## *1.* セットアップを始める前に

Windows オペレーティングシステムをセットアップするときの確認事項について説明します。

### *1.1* 対象モデル

本手順書は、次のモデルをサポートしています。

モデル名 **Express5800/R140h-4**

### *1.2* インストール可能な **Windows OS**

以下の Windows OS(エディション)をサポートしています。エディションは 64 ビット版のみです。

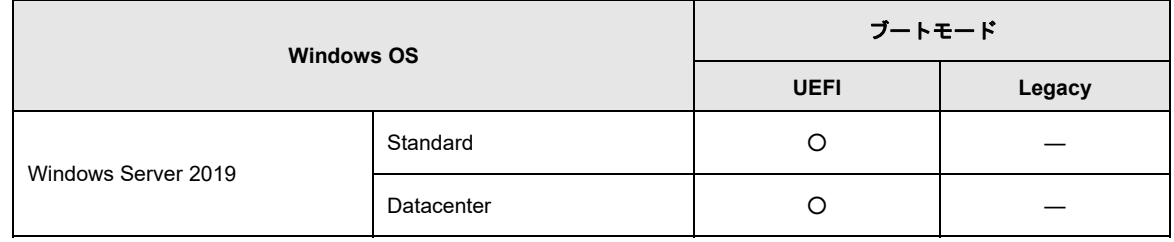

○:サポート

### *1.3* インストールオプションについて

本書では、Windows Server 2019 のインストールオプションを以下のように表記します。

- GUI ベースのインストールオプション 本書では「デスクトップ エクスペリエンス」と呼びます。
- CUI ベースのインストールオプション 本書では「Server Core」と呼びます。

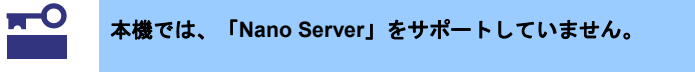

### *1.4* サポートしている大容量記憶装置コントローラー

差分モジュール(Starter Pack) でサポートしている大容量記憶装置コントローラーは以下になります。

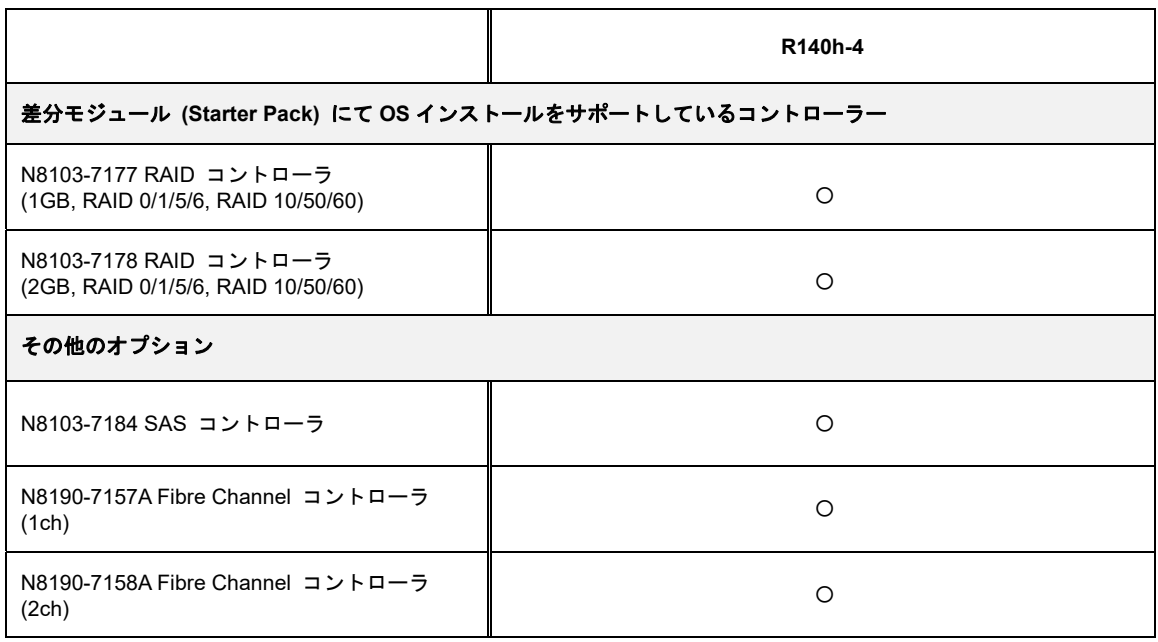

○:サポート

## *1.5* サポートしているオプションの **LAN** ボード

#### 差分モジュール(Starter Pack) でサポートしているオプション LAN ボードは以下になります。

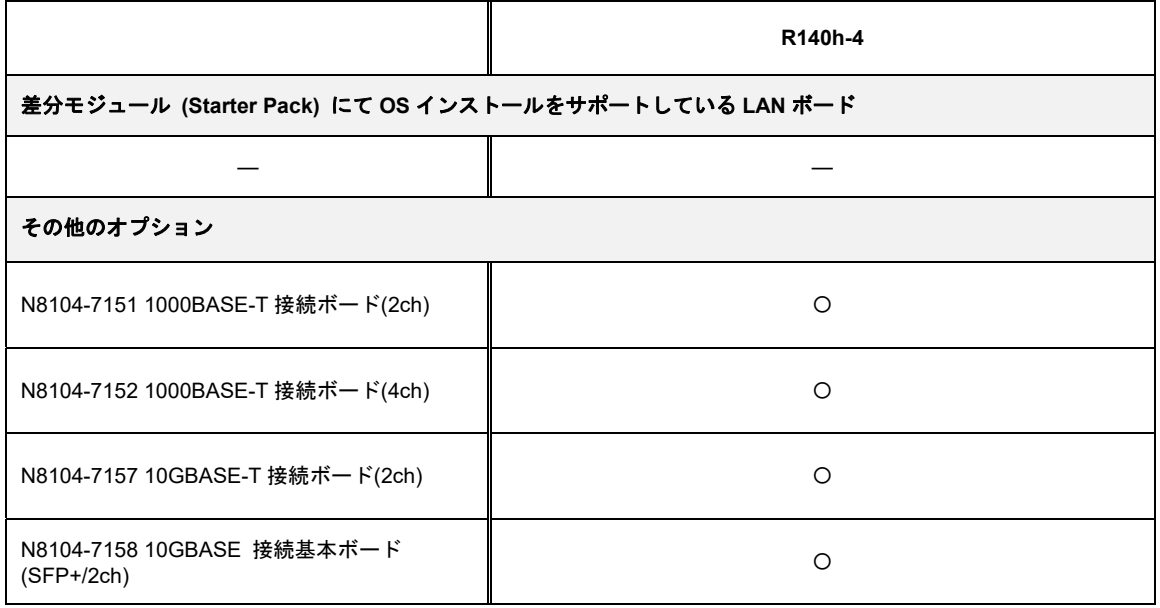

○:サポート

### *1.6* **Windows Server 2019** へのインプレースアップグレードについて

Windows Server 2016 から Windows Server 2019 へのインプレースアップグレードは、システムやアプリケー ションへ思わぬ影響を与える可能性があるため、推奨しません。

Windows Server 2019 をご使用になる場合は、本書「1 章(2. Windows Server 2019 の新規インストール)」を参 照し、事前に必要なユーザーデータのバックアップをとり、Windows Server 2019 をインストールしなおして ください。

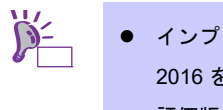

- インプレースアップグレードとは、すでにインストールされている Windows Server 2016 を Windows Server 2019 へ上書きアップグレードすることです。
	- 評価版から製品版へのアップグレードは、システムやアプリケーションへ思わぬ影 響を与える可能性があるため、推奨しません。

### *1.7* 差分モジュール**(Starter Pack)**のダウンロード

あらかじめ、本機対応の差分モジュール(Starter Pack)をダウンロードしてください。

- 1. 差分モジュール(Starter Pack)をダウンロードします。
	- ① NEC サポートポータル(https://www.support.nec.co.jp/PSHome.aspx) の[サポート情報]のメニュー

から[ソフトウェア]を選択します。

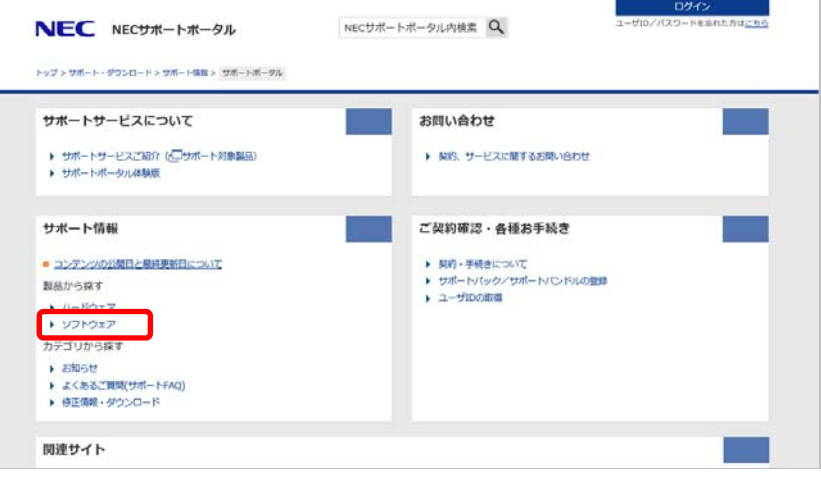

②「製品から探す」のページから[Windows Server 2019]を検索します。

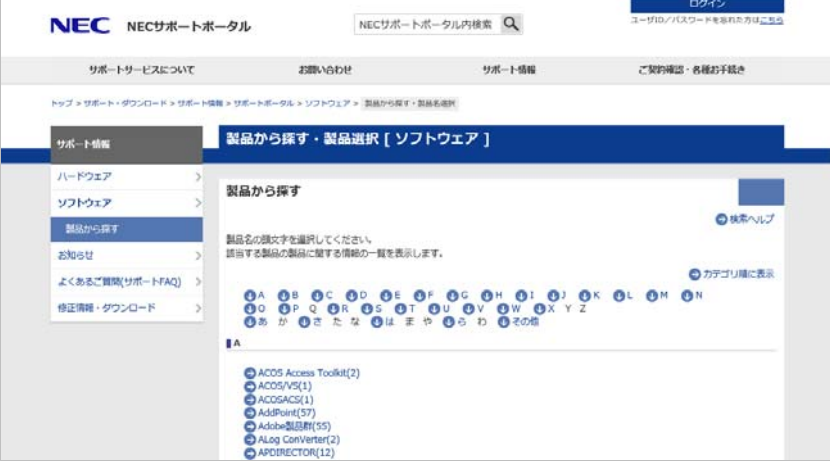

- ③ [Windows Server 2019 サポート情報]から該当するモデルのサポートキットを参照し、差分モジュール を入手します。
- 2. ダウンロード後、ハードディスク上の任意のフォルダー(例:C:*¥TEMP*)に展開します。 展開先のフォルダーには、2バイト文字や空白文字(スペース)を含むフォルダーは指定できません。

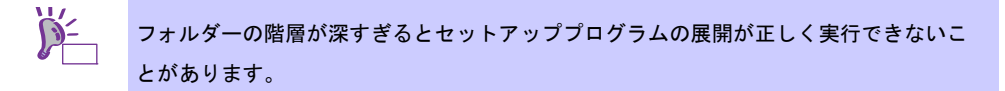

DVD などにコピーする場合は、展開したファイル・フォルダー構造のままコピーします。

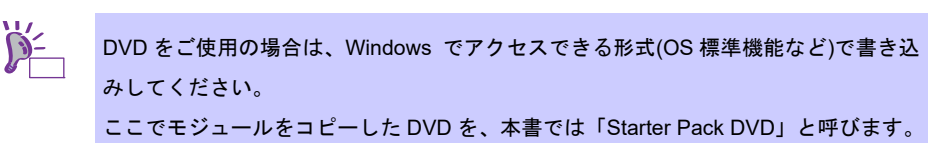

3. モジュールのコピーが完了したら、ハードディスクドライブ上へ展開したファイル・フォルダーは、すべ て削除してください。

以上で完了です。

## *2.* **Windows Server 2019** の新規インストール

### *2.1* インストール前の確認事項

インストールを始める前に、ここで説明する注意事項について確認してください。

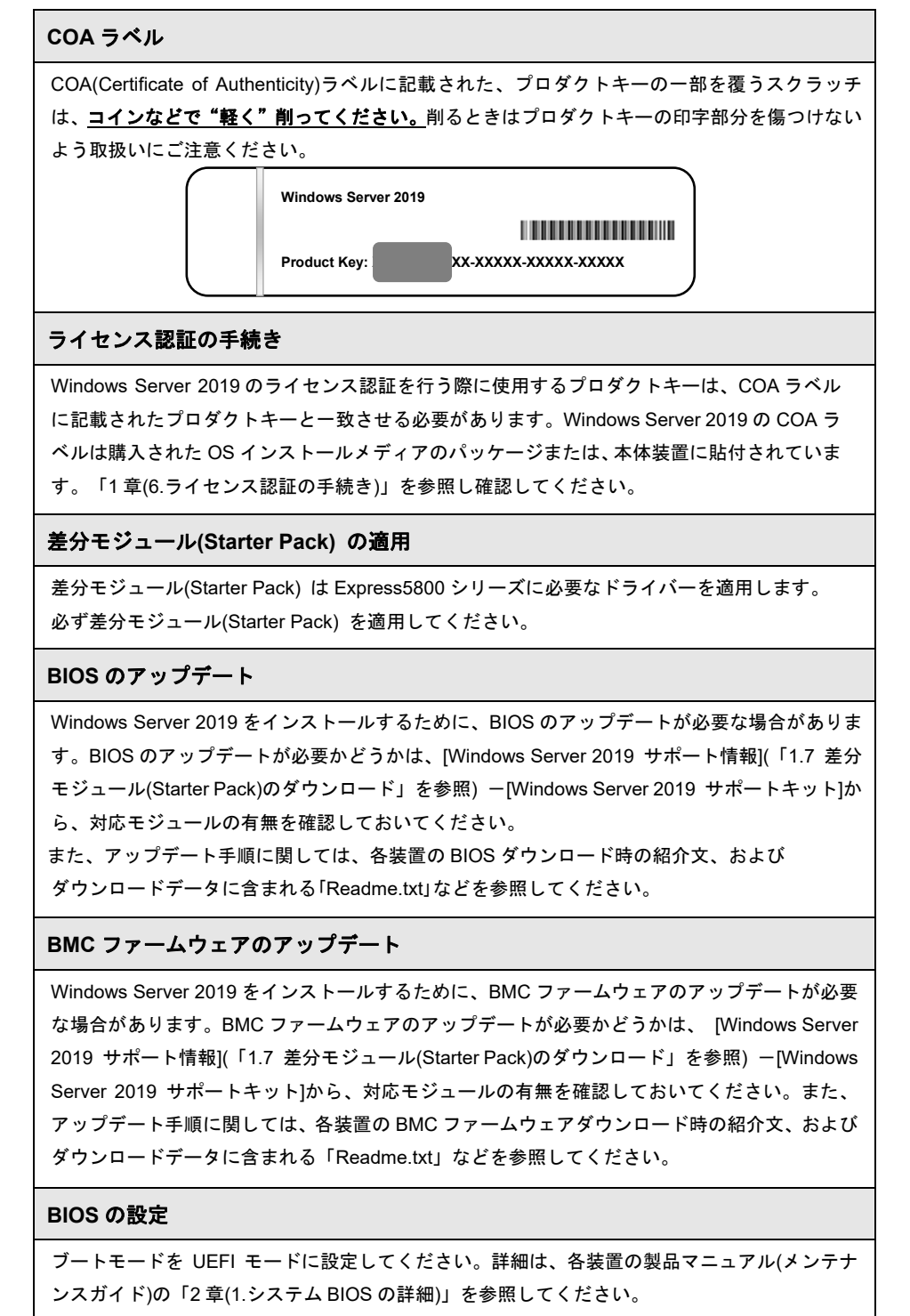

[BOOT] - [Boot mode select] - [UEFI]

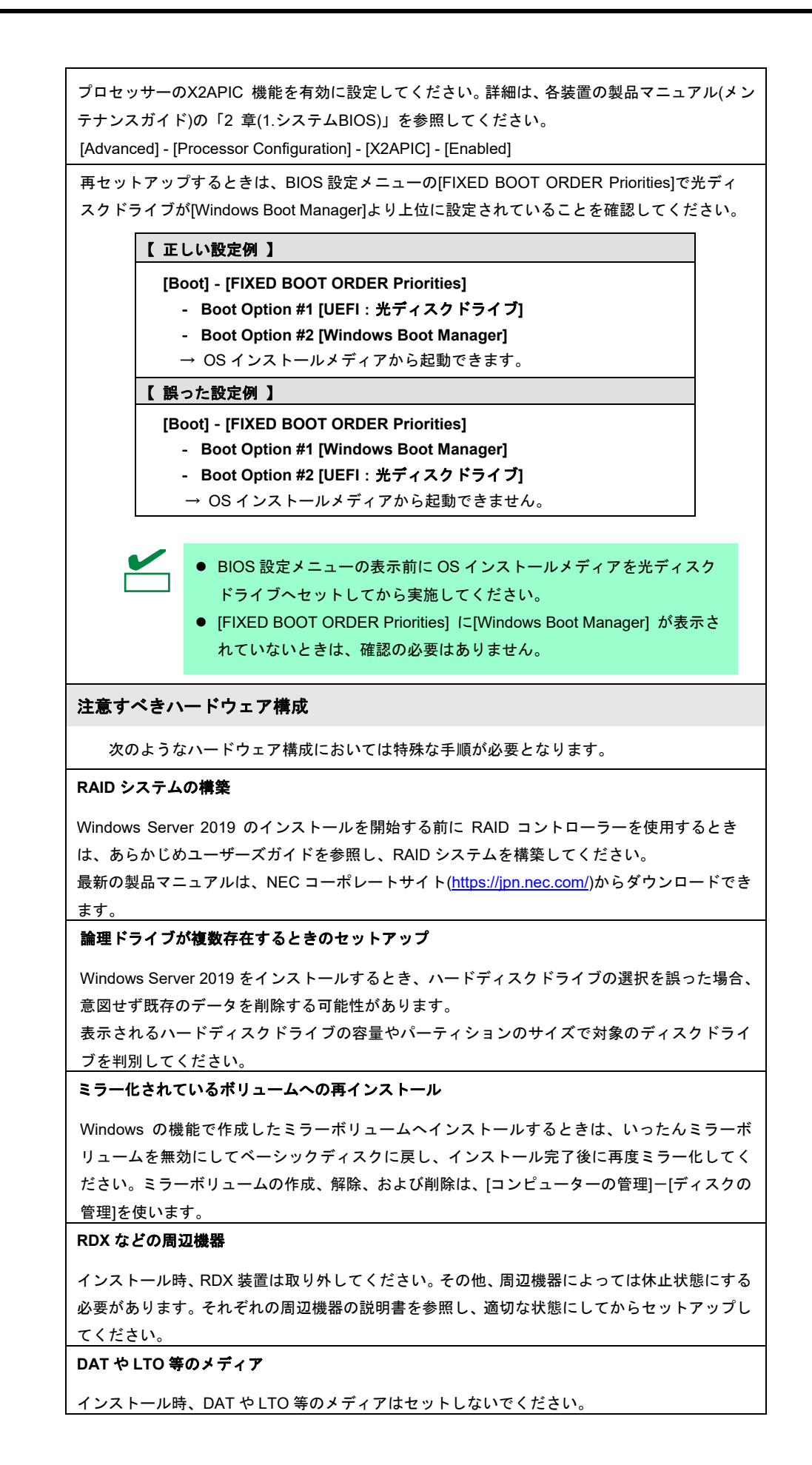

ダイナミックディスクへアップグレードしたハードディスクドライブへの再インストール

ダイナミックディスクへアップグレードしたとき、既存のパーティションを残したままでの再イ ンストールはできません。

この場合、Windows 標準のインストーラーを使ってセットアップしてください。

#### 大容量メモリ搭載時のセットアップ

大容量のメモリを搭載するとインストールのときに必要なページングファイルのサイズが大き くなり、デバッグ情報(ダンプファイル)採取のためのパーティションサイズが確保できないこと があります。

ダンプファイルを確保できないときは、次のように保存先を別のハードディスクドライブに割 り当ててください。

- 1. 「OSのサイズ + ページングファイルのサイズ」を設定する。
- 2. 「1章(8. 障害処理のためのセットアップ)」を参照して、デバッグ情報 (ダンプファイ ルサイズ分)を別のハードディスクドライブに書き込むように設定する。

ダンプファイルを書き込む容量がハードディスクドライブにないときは、「OSのサイズ + ペー ジングファイルのサイズ」でインストール後、新しいハードディスクドライブを増設してくださ い。

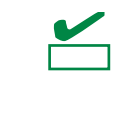

Windows をインストールするパーティションのサイズが「OS のサイズ + ページングファイルのサイズ」より小さいときは、パーティションサ イズを大きくするか、ディスクを増設してください。

ページングファイルを確保できないときは、以下のいずれかを設定してください。

#### ― メモリダンプの採取に使用するページングファイルをシステムドライブ以外の ドライブに設定する

システムドライブ以外のドライブに搭載メモリサイズ+400MB(搭載物理メモリが4TB以 上の場合は、搭載メモリサイズ+1,100MB)以上のページングファイルを作成します。

ドライブ文字 C、D、E … の順に、ドライブに最初に存在したページングファイル がメモリダンプを採取するための一時的な保存先として使用されます。そのため、 最初に存在するページングファイルのサイズは、搭載メモリサイズ+400MB(搭載物 理メモリが4TB以上の場合は、搭載メモリサイズ+1,100MB)以上にしてください。 ダイナミックボリュームのページングファイルはメモリダンプ採取に使用されませ ん。設定は、再起動した後に反映されます。

#### 【 正しい設定例 】

- **C**:ページングファイルなし
- **D**:搭載メモリサイズ+**400MB**※以上のページングファイル

→ Dドライブのページングファイルが搭載メモリサイズ+400MB※以上で あるため、Dドライブのページングファイルを使用してメモリダンプを 採取できます。

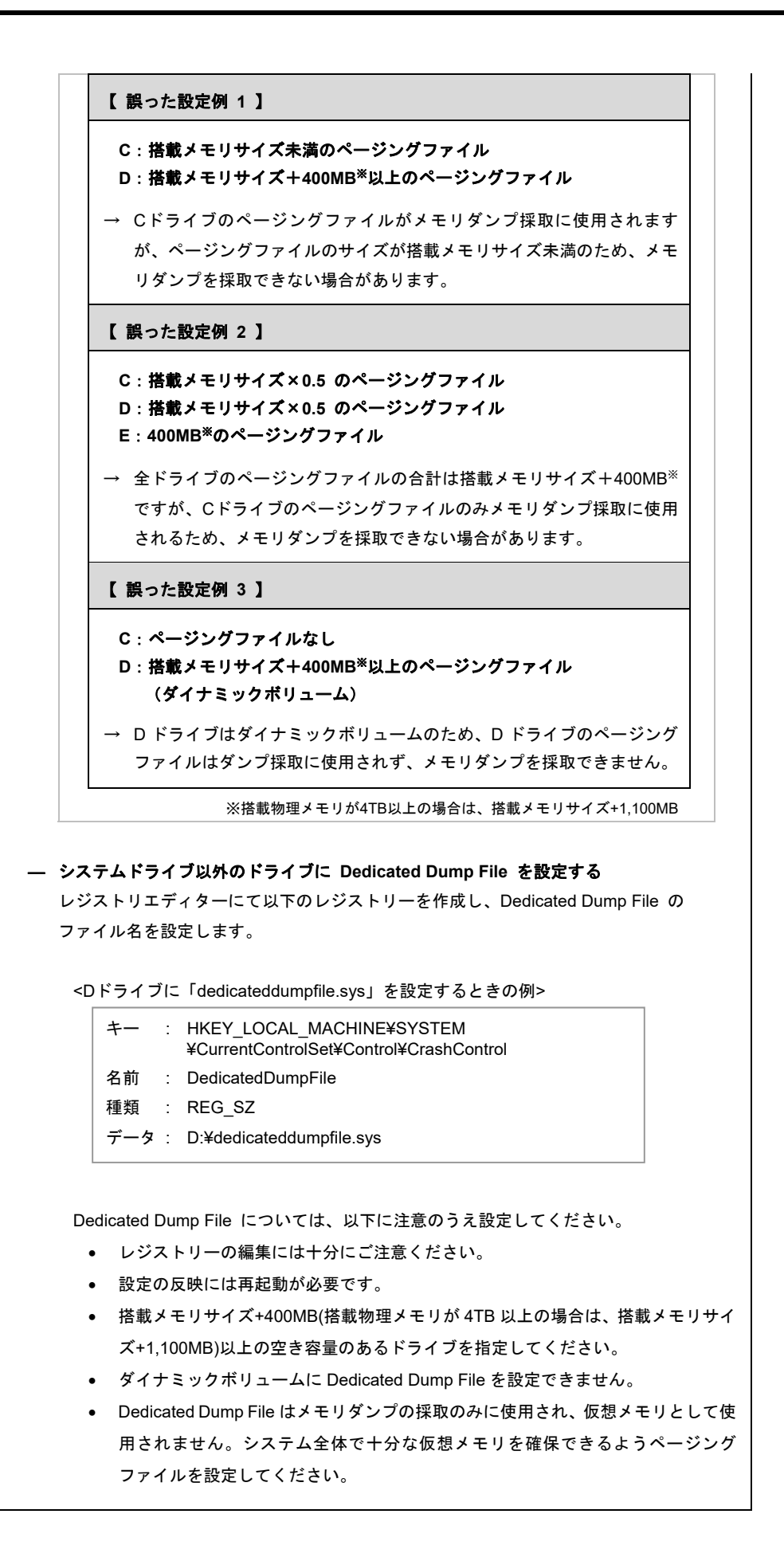

```
システムパーティションのサイズ
Windowsをインストールするパーティションのサイズは、次の式から計算できます。
 (OS のサイズ) + (ページングファイルのサイズ) + (ダンプファイルのサイズ) 
 + (アプリケーションのサイズ) 
 【デスクトップ エクスペリエンスの場合】
  OS のサイズ = 12,400MBページングファイルのサイズ(推奨) = 搭載メモリサイズ + 400MB ※
   ダンプファイルのサイズ \equiv 搭載メモリサイズ +400MB \stackrel{\text{\tiny $\times$}}{ }アプリケーションのサイズ = 任意
 【Server Coreの場合】
  OS \mathcal{D} + 4 \mathcal{K} = 8.600MBページングファイルのサイズ(推奨) = 搭載メモリサイズ + 400MB ※
  ダンプファイルのサイズ \equiv 搭載メモリサイズ +400MB \stackrel{\text{\tiny $\times$}}{ }アプリケーションのサイズ = 午意
   ※搭載物理メモリが 4TB 以上の場合は、搭載メモリサイズ+1,100MB 
例えば、搭載メモリサイズが2GB(2,048MB)、アプリケーションのサイズが100MBのとき、
パーティションのサイズは、
  12,400MB + (2,048MB + 400MB) + 2,048MB +400MB +100MB 
  = 17,396MBとなります。
上記の計算方法から算出したサイズは、Windowsのインストールに必要な最小限のサイズです。
安定した運用のため、パーティションには余裕を持たせてインストールしてください。
以下のサイズを推奨します。
    デスクトップ エクスペリエンス : 32,768MB(32GB)以上
    Server Core : 32,768MB(32GB)以上
    ※1GB = 1,024MB
            上記ページングファイルのサイズはデバッグ情報(ダンプファイル)採
            取のための推奨サイズです。Windows パーティションには、ダンプファ
            イルを格納するのに十分な大きさの初期サイズを持つページングファ
            イルが必要です。また、ページングファイルが不足すると仮想メモリ
            不足により正確なデバッグ情報を採取できないときがあるため、シス
            テム全体で十分なページングファイルを設定してください。
           搭載メモリサイズやデバッグ情報の書き込み(メモリダンプ種別)に関
            係なく、ダンプファイルサイズの最大は「搭載メモリサイズ+400MB 
            (搭載物理メモリが 4TB 以上の場合は、搭載メモリサイズ+1,100MB)」
            です。
            その他のアプリケーションなどをインストールするときは、別途その
            アプリケーションが必要とするディスク容量を追加してください。
Windowsをインストールするパーティションのサイズが推奨サイズより小さい場合は、
    チェック
```
パーティションサイズを大きくするか、ディスクを増設してください。

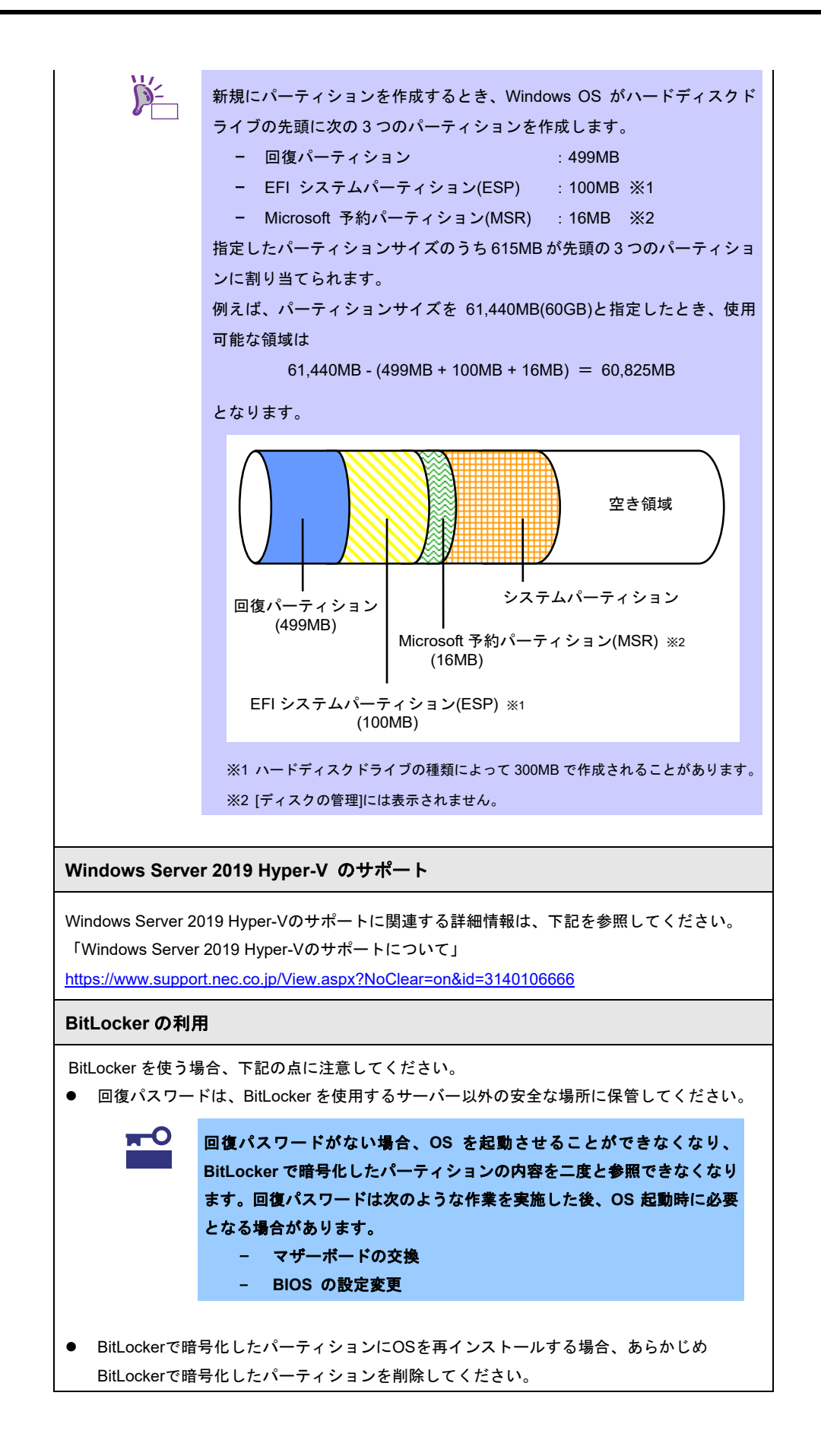

#### **Windows Server 2019 NIC** チーミングのサポート

従来、ネットワークインターフェースカード(NIC)ベンダーにて提供されていたNIC チーミング 機能は、Windows Server 2019 に標準搭載しています。Windows Server 2019 では、本機能を、 "負荷分散とフェールオーバー(LBFO)"とも呼びます。

「1 章(7. Windows Server 2019 NIC チーミング(LBFO)の設定)」を参照し、必要に応じて設定し てください。

#### **Device Guard** 機能**/ Credential Guard** 機能

本機では、Device Guard機能およびCredential Guard機能はサポートしていません。

### *2.2* インストールの流れ

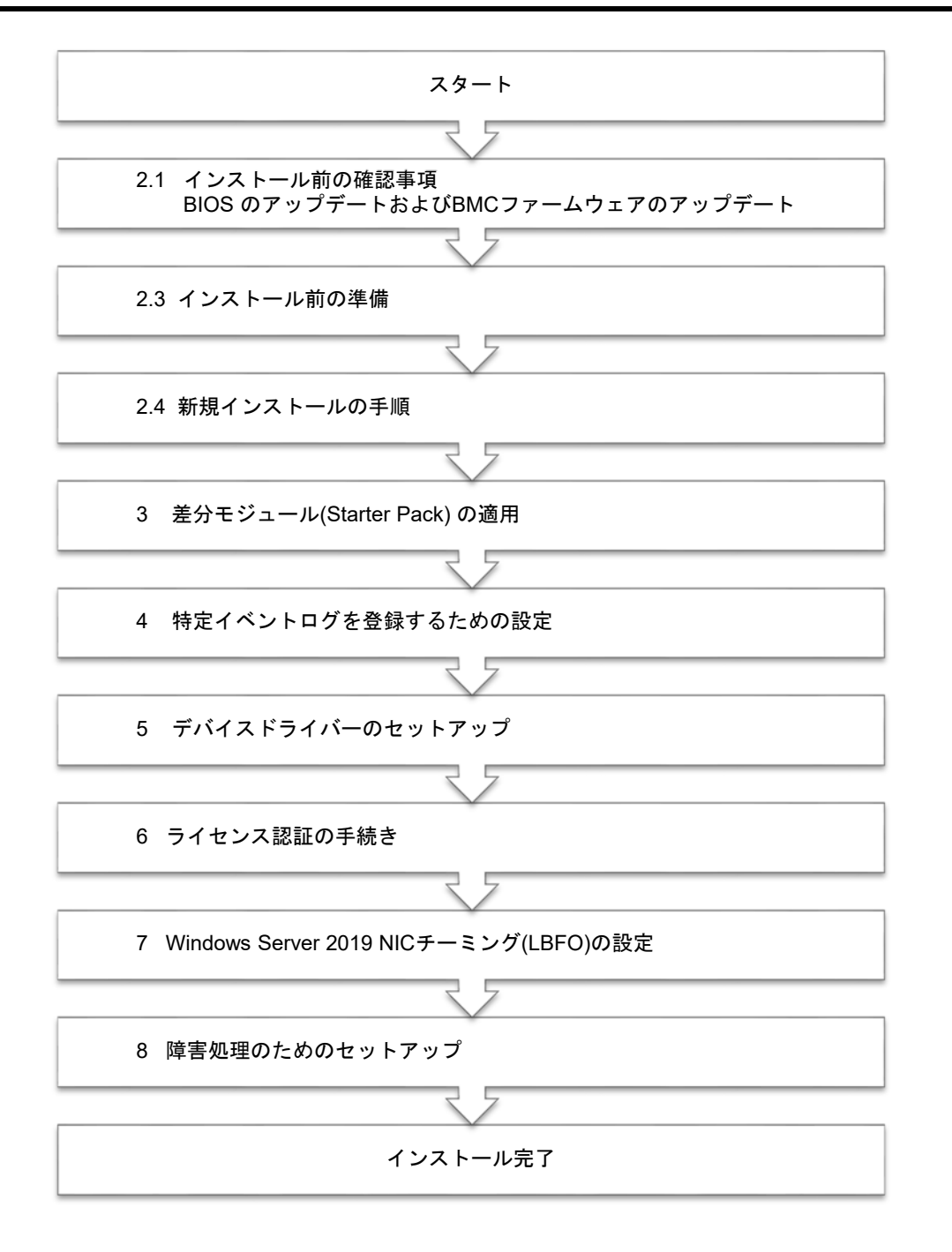

OS インストール完了後、各種アプリケーションのインストールが必要な場合はそれぞれの インストレーションガイド(手順書)などを参照し、インストールを行ってください。

### *2.3* インストール前の準備

Windows Server 2019 のインストールを開始する前に、BIOS の設定やハードディスクの環境(ディスクアレイ のコンフィグレーション情報など)を、製品マニュアル(ユーザーズガイドなど)を参照のうえ、確認してください。 最新の製品マニュアルは、NEC コーポレートサイト(https://jpn.nec.com/)からダウンロードできます。

#### *2.3.1* インストールに必要なもの

作業を始める前に、セットアップで必要なものを用意します。

事前に準備が必要なもの

- □ **OS** インストールメディア※ 以下のいずれかのご購入が別途必要です。
	- ‐ **Microsoft** 社製 **OS** インストールメディア (以降、「Windows Server 2019 DVD-ROM」と呼ぶ) ‐ 弊社製 **OS** インストールメディア (以降、「バックアップ DVD-ROM」と呼ぶ)
- □ Windows Server 2019 対応 差分モジュール (以降、「Starter Pack」と呼ぶ)

差分モジュール名 **WS2019.80-002.0x.zip**  ※ x には数字が入ります。最新のモジュールを適用してください。 Starter Pack は、「1 章(1.7 差分モジュール(Starter Pack) のダウンロード)」を参照し てください。Starter Pack を DVD などにコピーする場合は、必要なメディアをご用意 ください。 **Windows Server 2019** をインストールした後に、**EXPRESSBUILDER** や弊社 **Web** サ イトで公開している **Windows Server 2016** 向けの **Starter Pack** を適用しないでくださ い。 **Windows Server 2016** 向けなどの **Starter Pack** は、**Windows Server 2019** ではご使 用になれません。必ず、ご購入された装置に対応した、**Windows Server 2019** 向けの **Starter Pack をご使用ください。** ヒン 重要

□ **Windows Server 2019** インストール補足説明書 (本書)

### *2.4* 新規インストールの手順

Windows Server 2019 を新規でインストールする手順を記載します。 古いバージョンの Windows は削除されますので、ご注意ください。

1. ディスプレイ、本機の順に電源を ON にします。

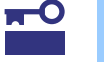

**BIOS** のアップデートが必要な場合は、「**1** 章**(2.1** インストール前の確認事項**)**」- 「**BIOS** のアップデート」を参照しアップデートを行ってください。

2. バックアップ DVD、または Windows Server 2019 DVD-ROM から起動します。 画面の上部左側に「Press any key to boot from CD or DVD…」が表示されます。 メディアからブートさせるため、<Enter>キーを押してください。 ブートが進むと次の画面が現れます。

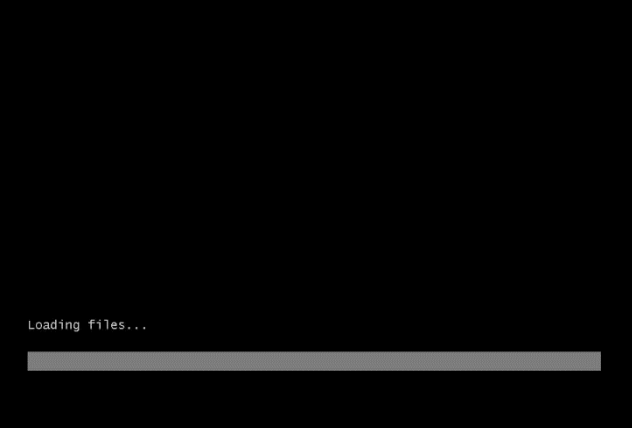

3. そのまま[次へ]をクリックします。

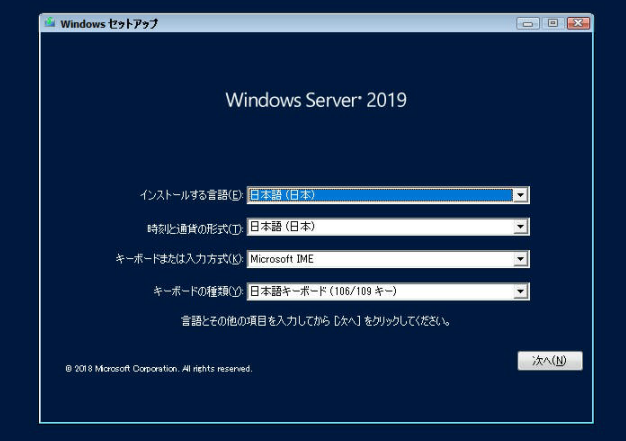

この画面が表示されなかったときは、手順 2 で正しく<Enter>キーが押されていません。 本機を再起動し、手順 2 から再度実行してください。

4. [今すぐインストール]をクリックします。

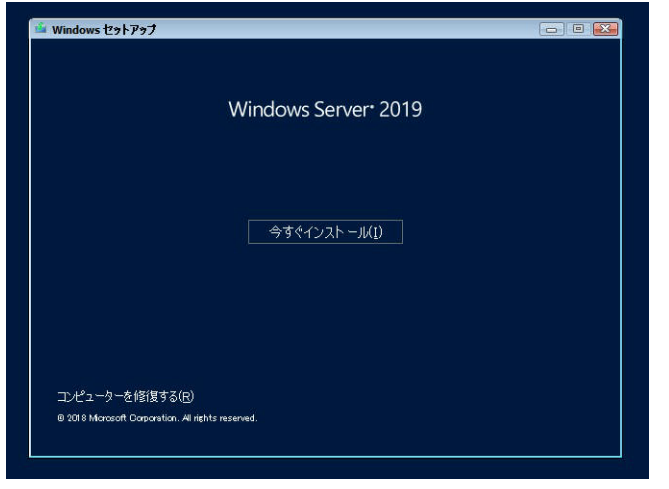

5. プロダクトキーの入力画面が表示されたら、プロダクトキーを入力し[次へ]をクリックします。

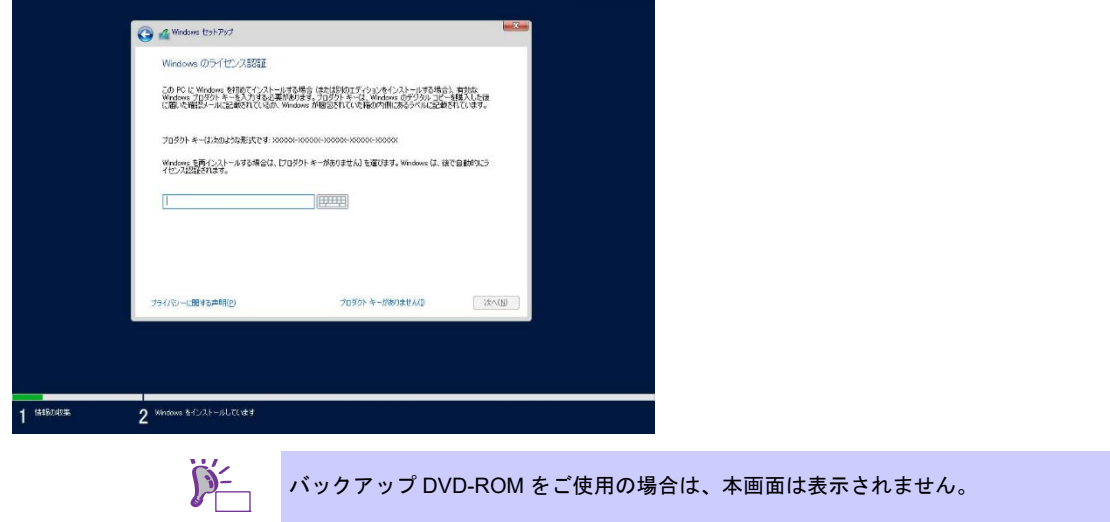

6. インストールするオペレーティングシステムを選択し、[次へ]をクリックします。

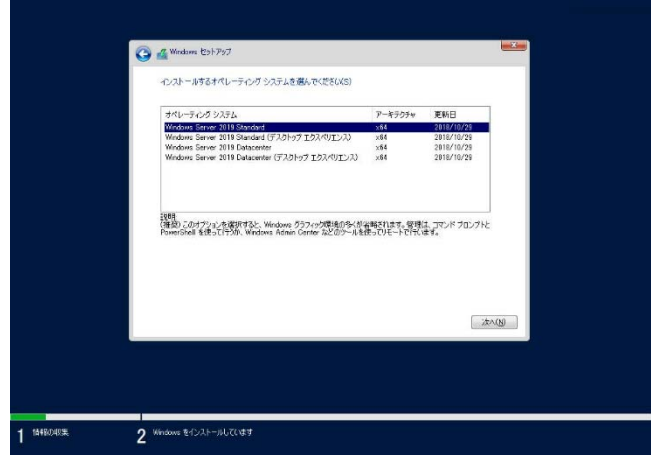

画面の内容は、ご使用の OS インストールメディアによって異なります。

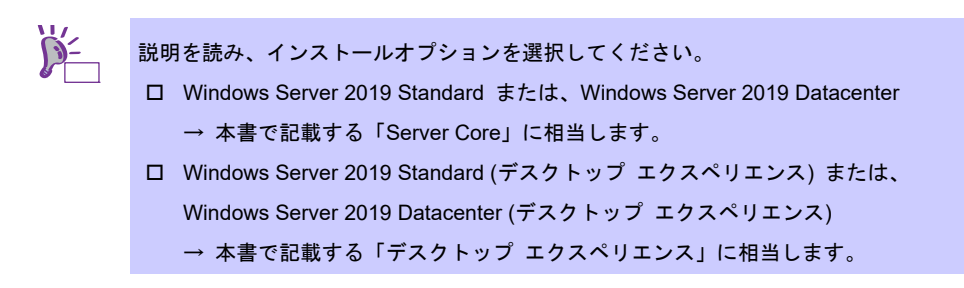

7. ライセンス条項の内容を確認します。

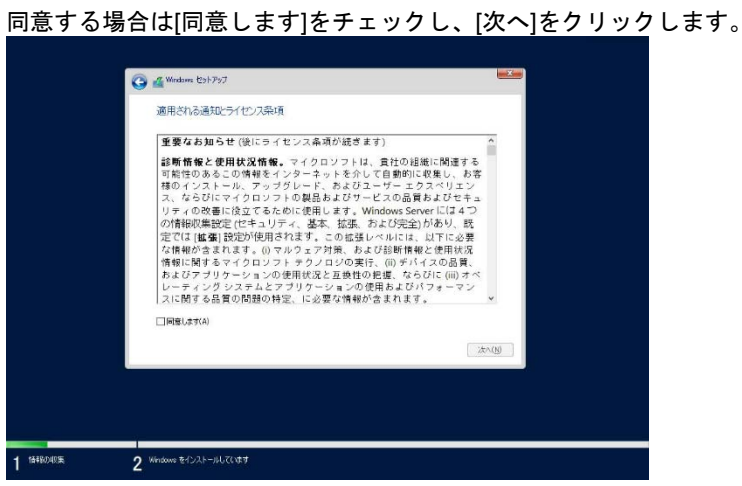

8. インストールの種類を選択します。

ここでは、[カスタム:Windows のみをインストールする(詳細設定)]をクリックします。

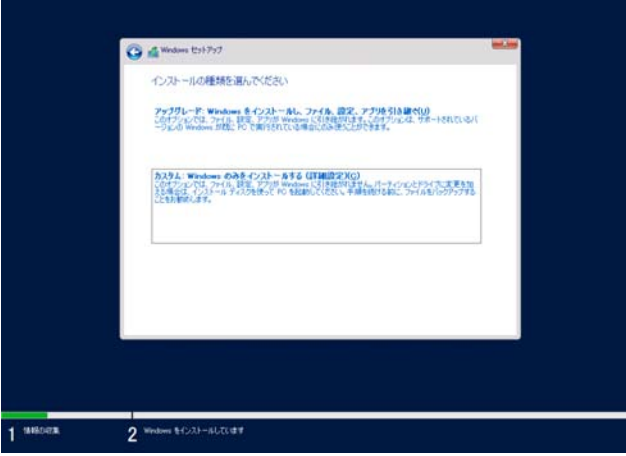

9. [新規]をクリックします。

パーティションが作成済みの場合は、手順 12 へ進んでください。

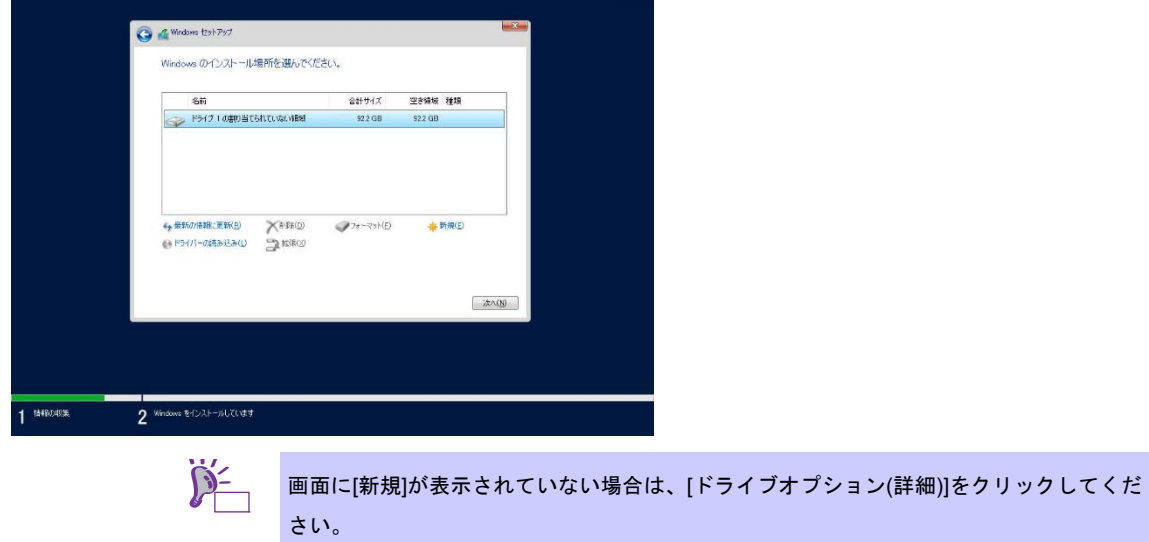

10. [サイズ]にパーティションのサイズを入力し、[適用]をクリックします。

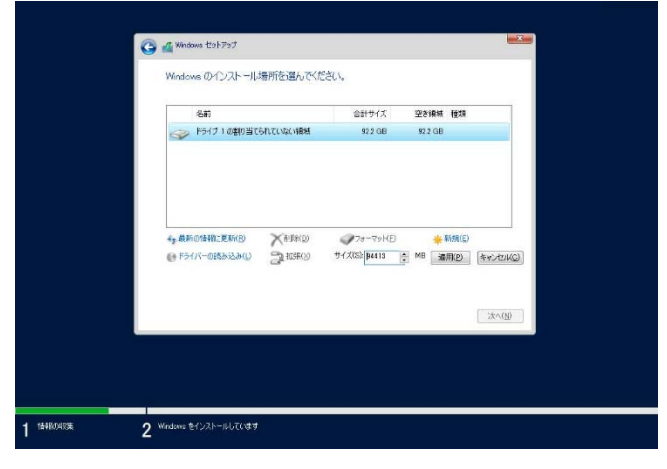

#### 以下では、[OK]をクリックしてください。

ヒン

 $\mathbf{D}$ 

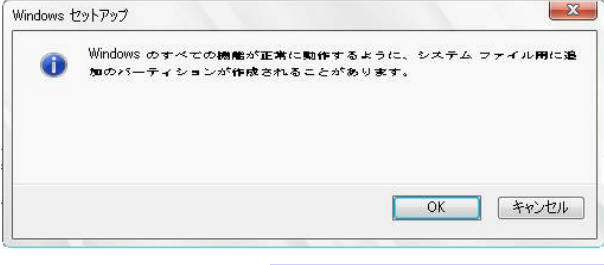

新規でパーティションを作成する場合、ハードディスクの先頭に、次の 3 つのパー ティションが作成されます。 — 回復パーティション — EFI システムパーティション(ESP) - Microsoft 予約パーティション(MSR)

11. 手順 10 で作成したパーティションを選択し、[フォーマット]をクリックします。

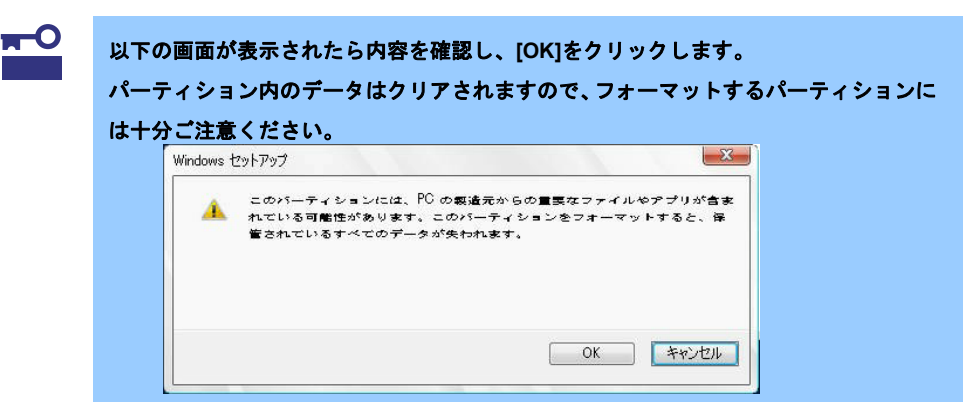

12. 作成したパーティションを選択し、[次へ]をクリックします。

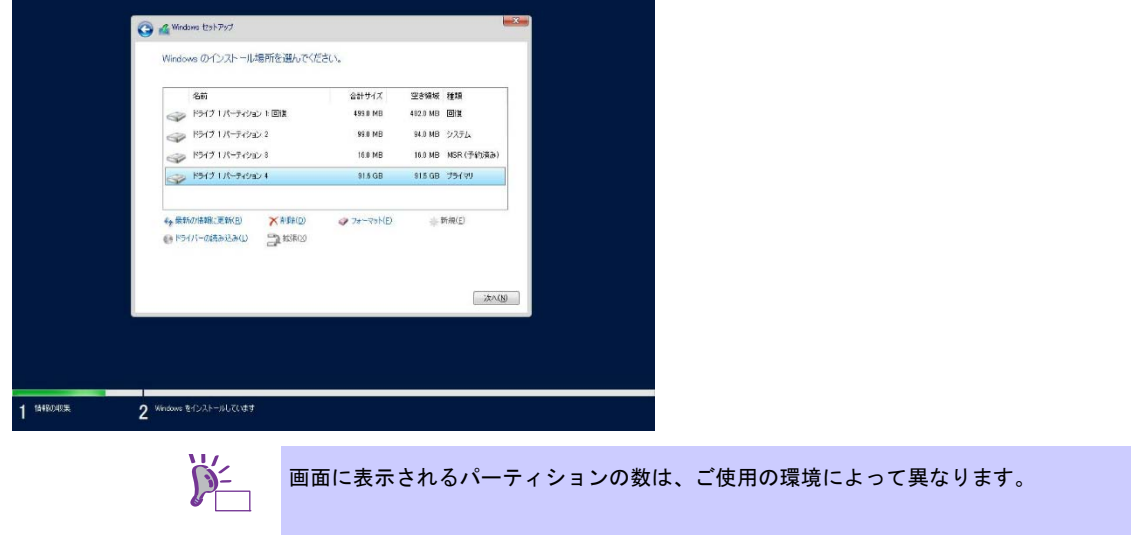

Starter Pack DVD がセットされている時は、OS メディアに入れ替えて[最新の情報に更新]をクリックしま す。

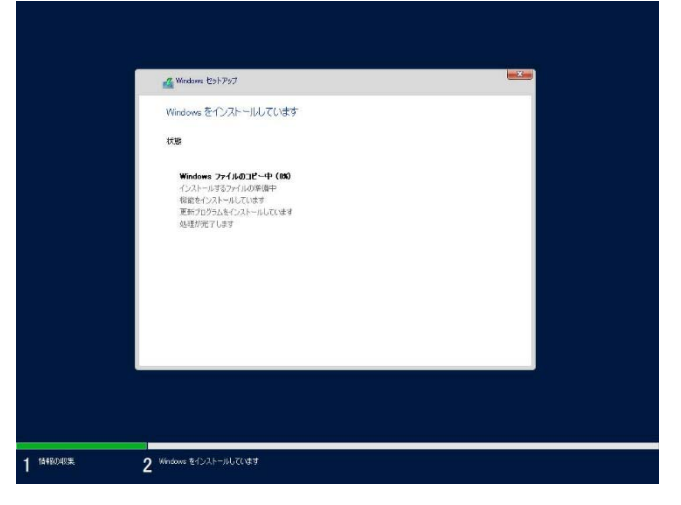

次のメッセージが表示され、Windows のインストールが始まります。

Windows Server 2019 のインストール後、自動的に再起動します。 再起動後、引き続き Windows のセットアップを進めます。

13. 手順 6 で選択したオペレーティングシステムに応じて、設定します。

● デスクトップ エクスペリエンス

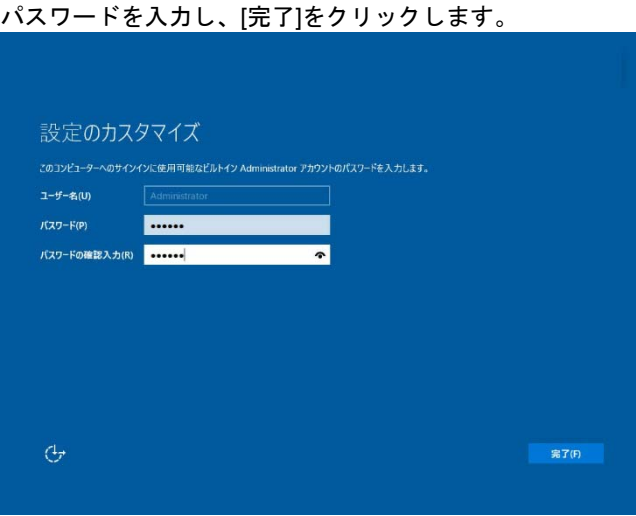

<Ctrl> + <Alt> + <Del>キーを押し、ロック解除します。

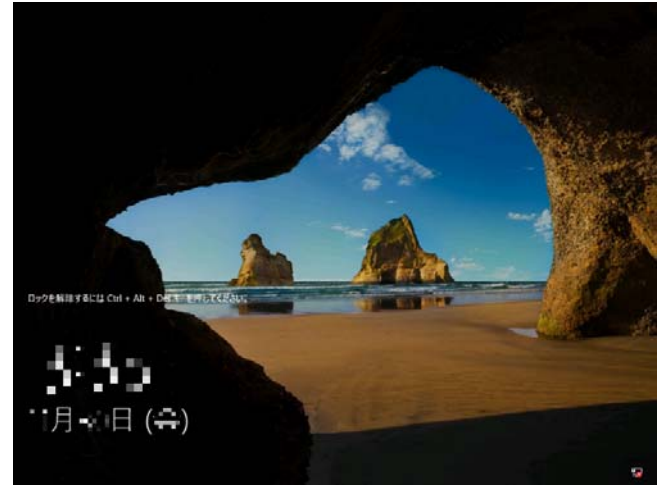

パスワードを入力し、<Enter>キーを押します。

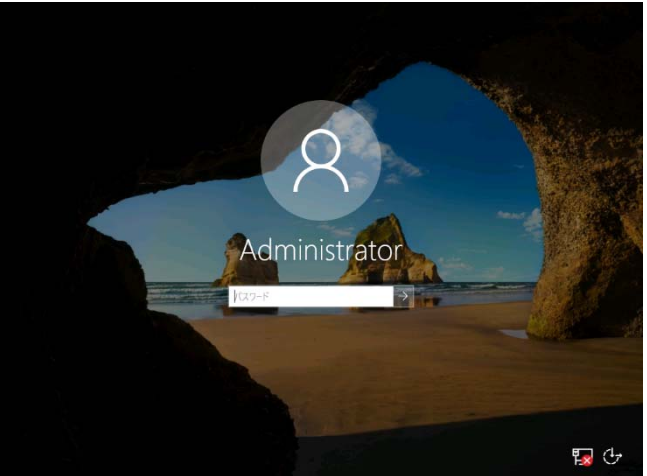

Windows Server 2019 が起動します。

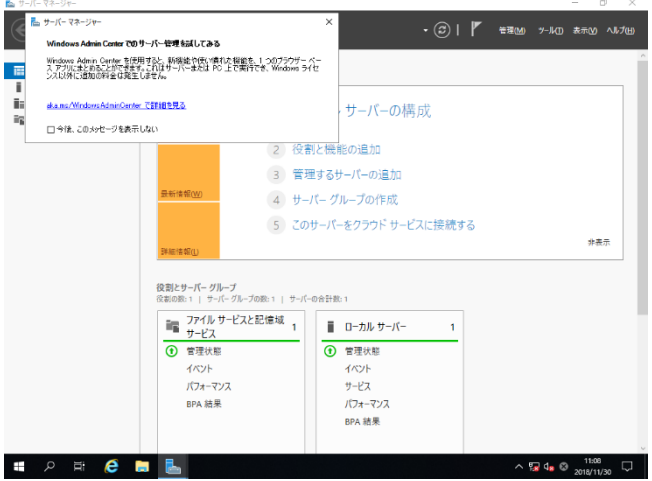

● Server Core

<Ctrl> + <Shift> + <Esc>キーを押し、ロックを解除します。

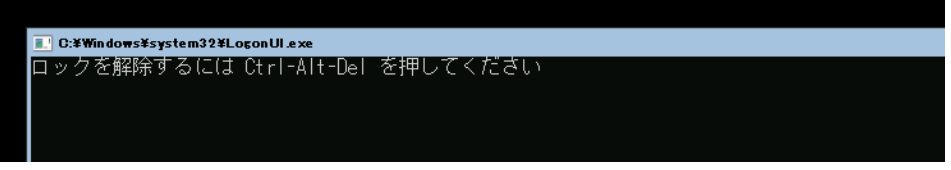

パスワード変更のため、[OK]を選択し、<Enter>キーを押します。

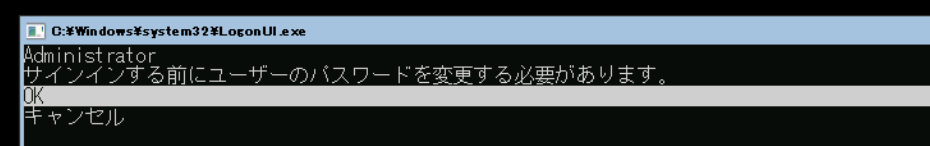

新しいパスワードを入力し、<Enter>キーを押します。

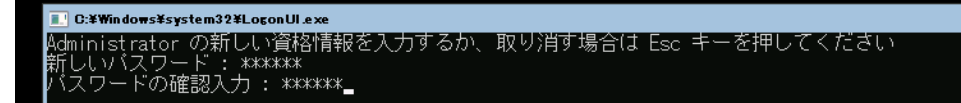

パスワード変更のメッセージ表示後、[OK]を選択し<Enter>キーを押します。

<mark>■ C:¥Windows¥system32¥LogonUI.exe</mark> Administrator<br>バスワードは変更されました ŌK

Windows Server 2019 が起動します。

■ 管理者: C:¥Windows¥system32¥cmd.exe

C:¥Users¥Administrator>

- 14. 「1 章(3. 差分モジュール(Starter Pack) の適用)」を参照し、Starter Pack を適用します。
- 15. 「1 章(4. 特定イベントログを登録するための設定)」を参照し、必要に応じて設定を変更します。
- 16. 「1 章(5. デバイスドライバーのセットアップ)」を参照し、ドライバーのインストールと詳細設定をします。
- 17. 「1 章(6. ライセンス認証の手続き)」を参照し、ライセンス認証済みかを確認します。
- 18. 「1 章(7. Windows Server 2019 NIC チーミング(LBFO)の設定)」を参照し、必要に応じてセットアップしま す。
- 19. 「1 章(8. 障害処理のためのセットアップ)」を参照し、セットアップをします。

OS インストール完了後、各種アプリケーションのインストールが必要な場合はそれぞれのインストレー ションガイド(手順書)などを参照し、インストールを行ってください。

以上で、セットアップは完了です。

## *3.* 差分モジュール**(Starter Pack)**の適用

Starter Pack には本製品向けにカスタマイズされたドライバーなどが含まれています。

システム運用前に、対象モデル専用の Windows Server 2019 対応 差分モジュール(Starter Pack)を適用してく ださい。対象モデル以外では使用できません。

Starter Pack をダウンロードしていない場合は、「1 章(1.7 差分モジュール(Starter Pack)のダウンロード)」を参 照してください。

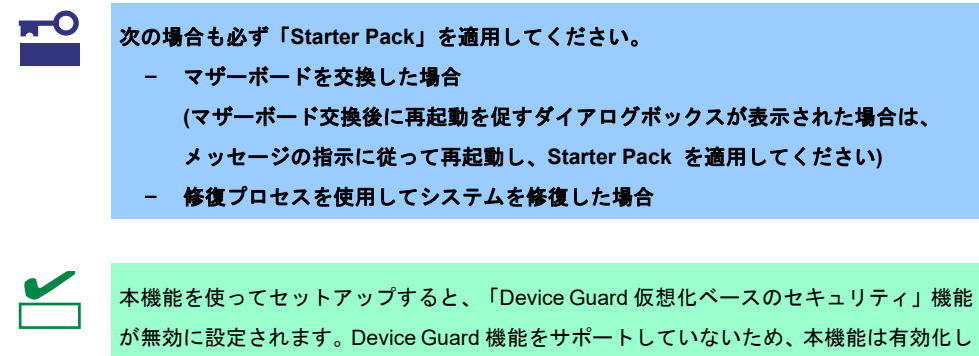

- 1. 本機にインストール済みの Windows へ Administrator 権限のあるアカウントでサインインします。 Starter Pack を DVD にコピーして使用する場合は、光ディスクドライブにセットします。
- 2. [ファイル名を指定して実行]をクリックするか、コマンドプロンプトより以下を入力し、<Enter>キーを 押します。手順 3 の確認画面が表示されるまで、しばらくお待ちください(1~3 分程度)。

*<*ドライブレター*>:¥<*展開先**>¥winnt¥bin¥pkgsetup.vbs** 

ないでください。

このとき指定するパスに、2 バイト文字や空白文字(スペース)を含まないようにしてく ださい。 例えば D ドライブの temp フォルダーに Starter Pack がある場合 「*D:***¥temp¥winnt¥bin¥pkgsetup.vbs**」と入力し、<Enter>キーを押します。 ヒン

3. 次の確認画面で、[OK]をクリックします。

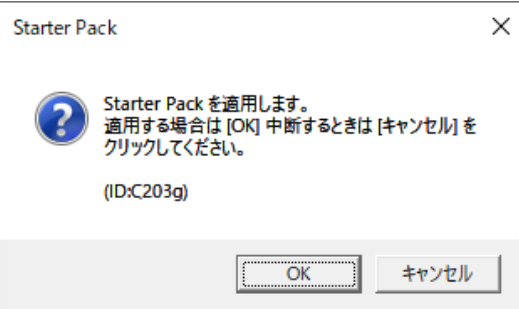

適用が完了するまで、しばらくお待ちください。(2~5 分程度)

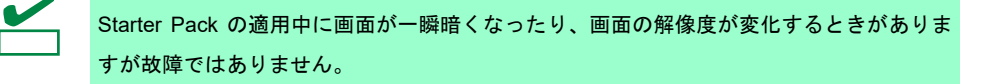

4. [OK]をクリックし、システムを再起動します。

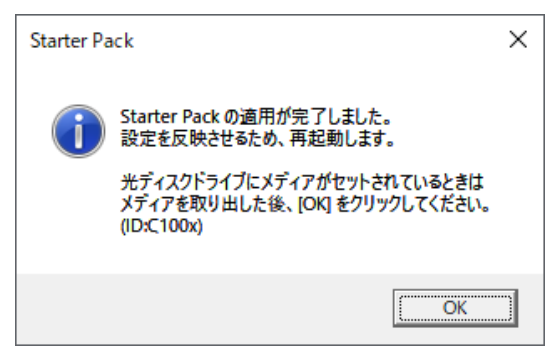

以上で、Starter Pack の適用は完了です。

## *4.* 特定イベントログを登録するための設定

#### **(1)** デスクトップ エクスペリエンスの場合

ビルトイン Administrator で次の設定をします。

- (1) <Windows ロゴ> + <R>キーを押し、「名前を指定して実行」を表示します。
- (2) 「名前」に「gpedit.msc」と入力し、<Enter>キーを押します。 「ローカル グループ ポリシー エディター」が表示されます。
- (3) 左ペインの[コンピューターの構成]‐[管理用テンプレート]‐[システム]をクリックします。
- (4) 右ペインの[固定タイムスタンプを有効にする]を右クリックし、[編集]をクリックします。
- (5) 「固定タイムスタンプを有効にする」画面の[有効]をチェックします。
- (6) [適用]をクリックし、内容を確認後[OK]をクリックします。

以上で、設定は完了です。

グループ ポリシー エディターを終了してください。

#### **(2) Server Core** の場合

Server Core 環境が認識できる Windows Server システムにビルトイン Administrator でサインインし、 次の設定をします。

- (1) <Windows ロゴ> + <R>キーを押し、「名前を指定して実行」を表示します。
- (2) 「名前」に「mmc.exe」と入力し、<Enter>キーを押します。 「コンソール」画面が表示されます。
- (3) [ファイル]から[スナップインの追加と削除]をクリックします。
- (4) [グループ ポリシー オブジェクト エディター] を選択し、 [追加]をクリックします。
- (5) [グループ ポリシー オブジェクトの選択] 画面の [参照] をクリックし、[別のコンピューター]を 選択します。
- (6) IP アドレスまたはコンピューター名を入力し、[OK]をクリックします。
- (7) 「スナップインの追加と削除」画面の [OK]をクリックします。
- (8) コンソール画面の左ペインから、[<Server Core 環境> ポリシー] [コンピューターの構成] [管理用テン プレート] - [システム]をクリックします。
- (9) 右ペインの[固定タイムスタンプを有効にする]を右クリックし、[編集]をクリックします。
- (10) 「固定タイムスタンプを有効にする」画面の[有効]をチェックします。
- (11) [適用]をクリックし、内容を確認後[OK]をクリックします。

以上で、設定は完了です。

コンソール画面を終了し、必要に応じてコンソールの設定を保存してください。

## *5.* デバイスドライバーのセットアップ

必要に応じて各種ドライバーのインストールとセットアップを行います。

ここで記載されていないドライバーのインストールやセットアップについては、ドライバーに添付の説明書を 参照してください。

### *5.1* **LAN** ドライバーのインストール

### *5.1.1* **LAN** ドライバーについて

「Starter Pack」を適用することで LAN ドライバーがインストールされます。

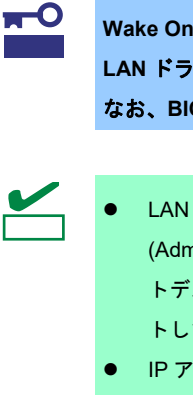

**Wake On LAN** は、**N8104-7151 1000BASE-T** 接続ボード**(2ch)**のみサポートしています。 **LAN** ドライバー適用後の状態で **Wake On LAN** を使用することができます。 なお、**BIOS** の設定については、対象装置のユーザーズガイドを確認してください。

- LAN ドライバーに関する操作は、対象装置に接続されたコンソールから管理者 (Administrator など)権限でサインインした状態で実施してください。OS のリモー トデスクトップ機能、または、その他の遠隔操作ツールを使用しての作業はサポー トしていません。
	- IP アドレスを設定する場合、[インターネットプロトコル(TCP/IP)]のチェックボック スが外れているとき、チェックを付けてから IP アドレスの設定をしてください。

### *5.1.2* オプションの **LAN** ボード

対応しているオプションの LAN ボードは以下です。

#### **N8104-7151/7152/7157/7158**

LAN ボードを追加した場合、事前に同じ LAN ボードが対象装置に搭載されていれば OS のプラグアンドプレイ 機能が動作し、LAN ドライバーは自動的に適用されます。

事前に同じ LAN ボードが対象装置に搭載されていない場合、LAN ドライバーは自動的に適用されません。 その場合は、次の手順で LAN ドライバーを適用してください。

N8104-7151/7152の場合

プログラムと機能] に表示されているプログラムの一覧に[Broadcom Gigabit Integrated Controller] が表示されている場合、本手順は不要です。 チェック

- 1. コマンドプロンプトを起動し、以下のファイルを実行します。 *<*ドライブレター*>:¥<*展開先*>***¥winnt¥drivers¥02\_network¥8\_ah\_04¥install\_ws2019.bat**
- 2. 次のメッセージが表示された後、システムを再起動します。 BCOM Driver Installation Completed!
- 3. 新規追加のときは、「1章(5.2 LANドライバーのセットアップ)」を参照し、各LANボードの設定を します。

以上で完了です。

N8104-7157/7158の場合

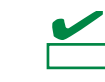

[プログラムと機能] に表示されているプログラムの一覧に[Intel(R) Network Connections xx.x.xx.x] が表示されている場合、本手順は不要です。

- 1. コマンドプロンプトを起動し、以下のファイルを実行します。 *<*ドライブレター*>:¥<*展開先*>***¥winnt¥drivers¥02\_network¥8\_ag\_04¥install\_ws2019.bat**
- 2. 次のメッセージが表示された後、システムを再起動します。 Intel Driver Installation Completed!
- 3. 新規追加のときは、「1章(5.2 LANドライバーのセットアップ)」を参照し、各LANボードの設定を します。

以上で完了です。

#### *5.1.3* ネットワークアダプター名

LAN ドライバー適用後、デバイスマネージャーで表示されるネットワークアダプター名は以下です。

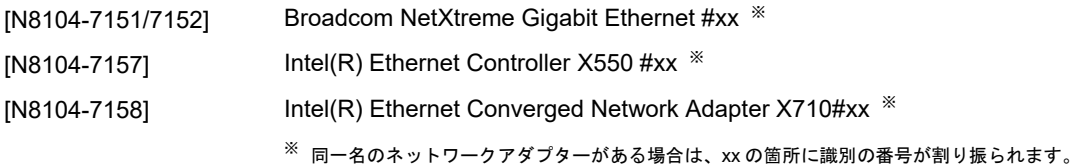

### *5.2* **LAN** ドライバーのセットアップ

#### *5.2.1* リンク速度の設定

ネットワークアダプターの転送速度とデュプレックスモードは、接続先のスイッチングハブと同じ設定にする必 要があります。以下の手順を参照し、転送速度とデュプレックスモードを設定してください。

- 1. [デバイスマネージャー]を起動します。
- 2. [ネットワークアダプター]を展開し、設定するネットワークアダプターをダブルクリックします。 ネットワークアダプターのプロパティが表示されます。
- 3. [詳細設定]タブを選択し、[Speed&Duplex]または[速度とデュプレックス]をスイッチングハブの設定値と同 じに設定します。
- 4. [OK]をクリックします。
- 5. システムを再起動します。

以上で完了です。

#### *5.2.2* フロー制御 **(Flow Control)**の設定

フロー制御(Flow Control)は、受信バッファが枯渇しそうになった際に、接続先にポーズフレームを送信し、フ レーム送信の一時的な停止を指示する機能です。また、ポーズフレームを受信した場合は、送信規制を行います。 以下の手順を参照し、フロー制御(Flow Control)を設定してください。

> ネットワークアダプターと接続先の送信と受信の設定が一致するように合わせてくださ い。例えば、接続先のフロー制御(Flow Control)が受信のみの場合、対象装置は送信のみの 設定にします。 ヒン

- 1. [デバイスマネージャー]を起動します。
- 2. [ネットワークアダプター]を展開し、設定するネットワークアダプターをダブルクリックします。 ネットワークアダプターのプロパティが表示されます。
- 3. [詳細設定]タブを選択し、[Flow Control]または[フロー制御]をクリックして[値]を表示させます。
- 4. [値]の[▼]で設定を変更します。
- 5. [OK]をクリックします。
- 6. システムを再起動します。

以上で完了です。

#### *5.2.3* **N8104-7151/7152** を使用する場合の設定

本機にて N8104-7151/7152 を使用する場合、以下の手順に従って設定してください。

- 1. 以下のファイルを実行します。 *<*ドライブレター*>:¥<*展開先*>***¥winnt¥drivers¥02\_network¥8\_ah\_04¥pgdyavd\_disable.vbs**
- 2. 次のメッセージにて、[OK]をクリックします。

Configuration Completed [Option:PopUp RLV Disabled(Action:Done)] Reboot the system

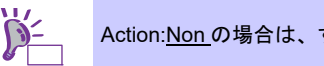

Action:Non の場合は、すでに設定されていることを示します。

3. システムを再起動します。

以上で完了です。

### *5.3* グラフィックス アクセラレータ ドライバー

標準のグラフィックスアクセラレータ ドライバーは、Starter Pack を適用することで自動的にインストールさ れます。

### *5.4* **SAS** コントローラー**(N8103-7184)**を使用する場合

SAS コントローラー(N8103-7184)を使用する場合、OS のプラグアンドプレイが動作し、ドライバーが自動的に インストールされます。

### *5.5* **Fibre Channel** コントローラー**(N8190-7157A/7158A)**を使用する場合

Fibre Channel コントローラー(N8190-7157A/7158A)を使用する場合、OS のプラグアンドプレイが動作し、ド ライバーが自動的にインストールされます。

Starter Pack を適用することで、本製品向けにカスタマイズされたドライバーがインストールされます。 Starter Pack を適用後、Fibre Channel コントローラー(N8190-7157A/7158A)を追加した場合は、以下のファイ ルを実行してください。

*<*ドライブレター*>:¥<*展開先*>* **¥winnt¥drivers¥01\_storage¥8\_ao\_03¥utl¥cli\_inst.bat** 

# *6.* ライセンス認証の手続き

Windows Server 2019 を使用するにはライセンス認証が必要です。必ず認証の手続きを行ってください。 次の手順でライセンス認証済みかを確認します。

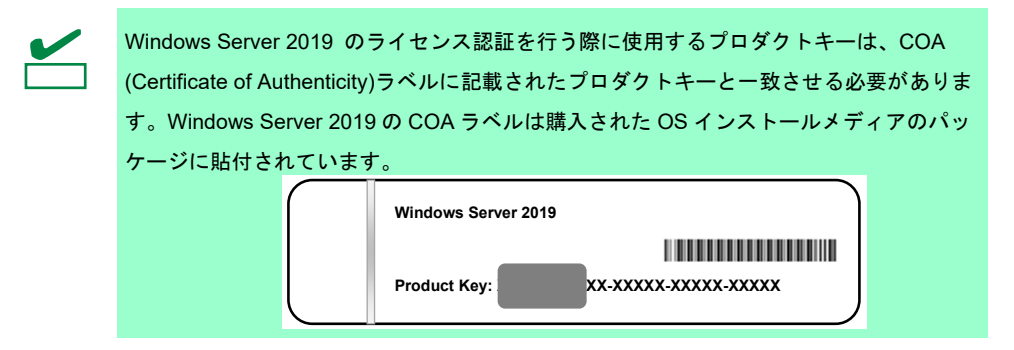

*6.1* デスクトップ エクスペリエンスの場合

1. 画面の左下隅を右クリックし、[システム]を選択します。

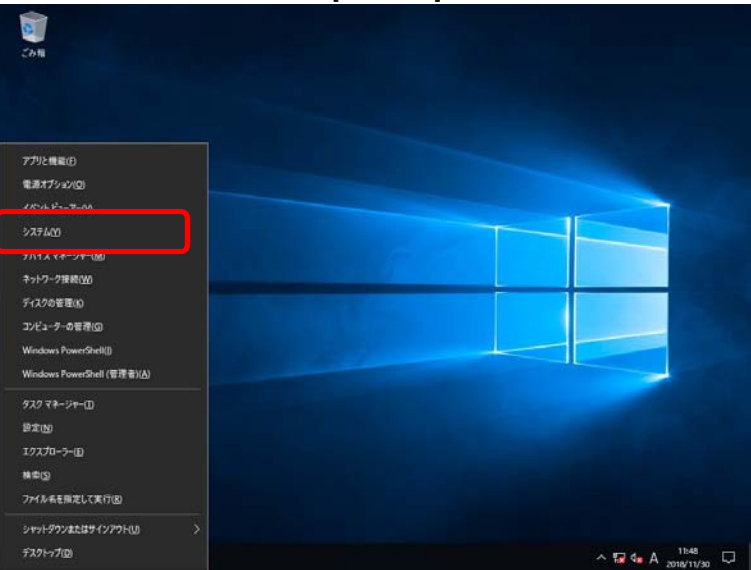

2. バージョン情報が表示されたら「プロダクトキーの変更または Windows のエディションをアップグレード」

 $\sigma$   $\times$ 

 $\sim$  52 42  $\odot$   $^{1151}_{2018/11/30}$ 

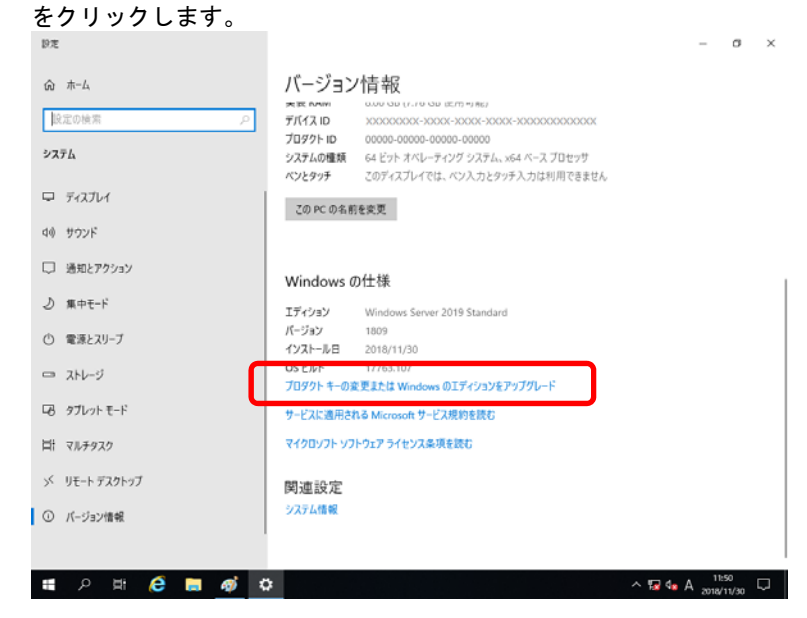

3. ライセンス認証の手続きをします。

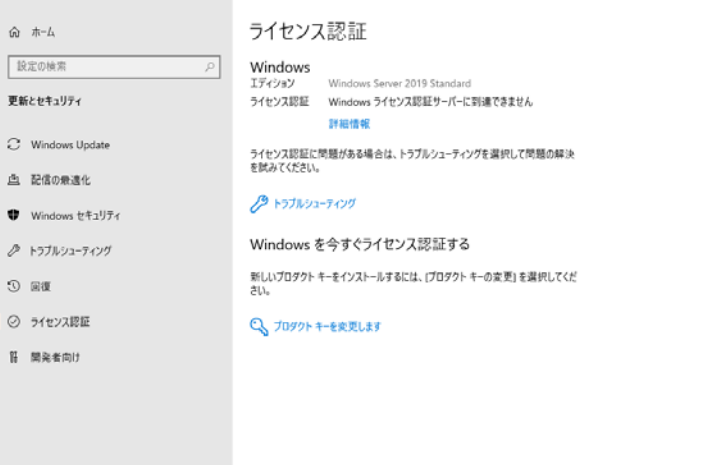

 $\begin{array}{ccccccccccccccccc} \mathbf{H} & \rho & \mathbf{H} & \mathbf{C} & \mathbf{H} & \mathbf{0} & \mathbf{0} \end{array}$ 

- □ インターネットに接続している場合
	- → [プロダクトキーを変更します]をクリックします。

以降はメッセージに従って、ライセンス認証の手続きを完了してください。

□ インターネットに接続していない場合

→ 手順 4 へ

- 4. 電話でライセンス認証を行います。ご使用の OS インストールメディアの手順へ進んでください。
	- □ バックアップ DVD-ROM → 手順 5 へ
	- □ Windows Server 2019 DVD-ROM
		- プロダクトキーは入力済み → 手順8へ
		- プロダクトキーは入力していない → 手順5へ

5. 画面の左下隅を右クリックし、[ファイル名を指定して実行]をクリックします。

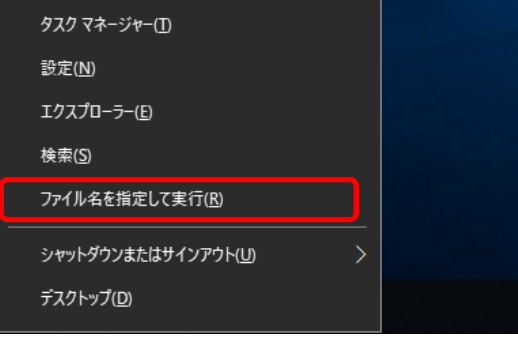

6. 「slui」と入力し、<Enter>キーを押します。

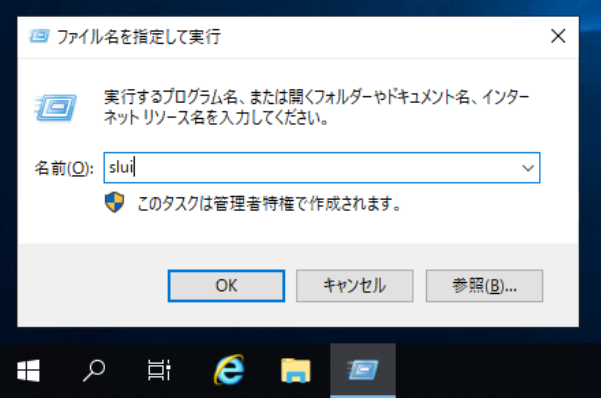

7. プロダクト キーの入れ替えを行います。次の画面でプロダクト キーを入力します。<br>フロックトキの入力

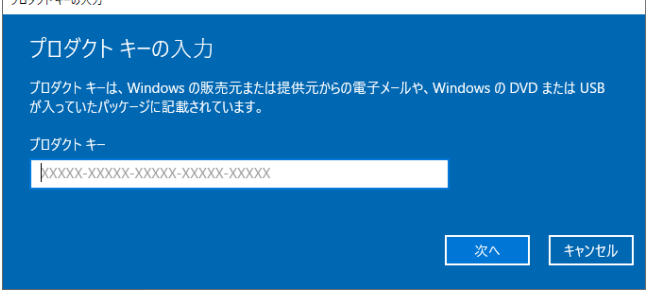

8. 画面の左下隅を右クリックし、[ファイル名を指定して実行]をクリックします。

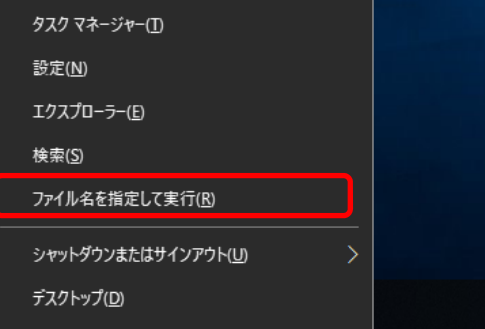

9. 「slui 4」と入力し、<Enter>キーを押します。

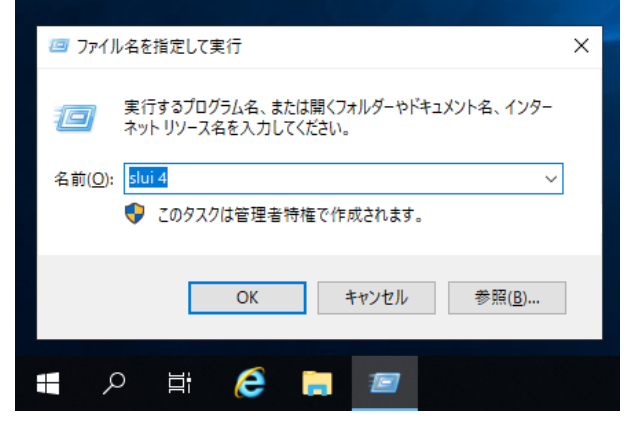

10. 次の画面で[日本]を選択し、[次へ]をクリックします。

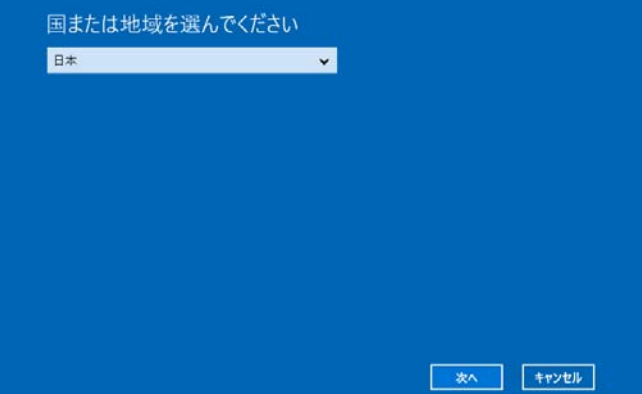

ライセンス認証を行うためのインストール ID を取得します。

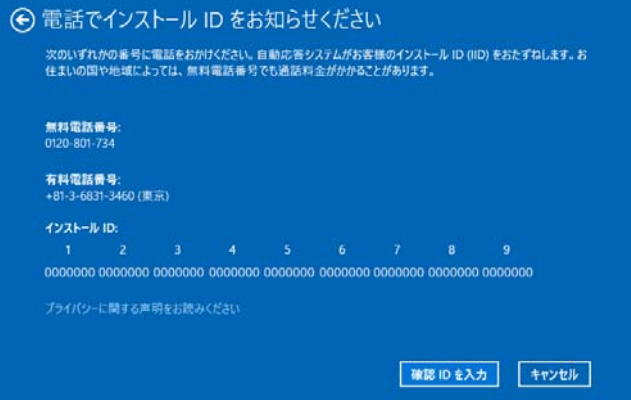

11. マイクロソフト ライセンス認証窓口に電話し、インストール ID を連絡します。

受け取った確認 ID を入力し、[Windows のライセンス認証]をクリックします。

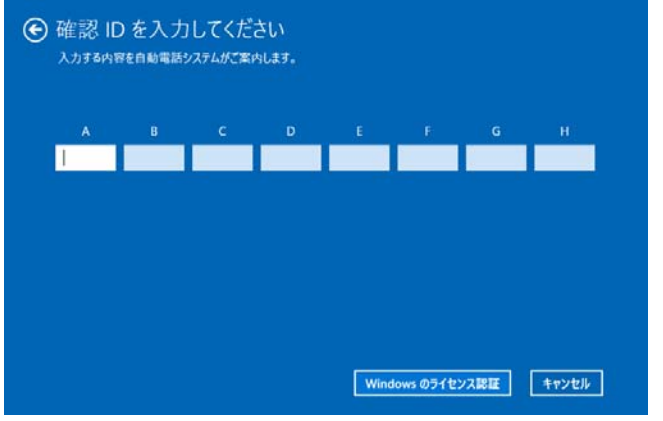

以上で完了です。

#### *6.2* **Server Core** の場合

1. ライセンス認証の確認をします。

コマンドプロンプトから次を入力し<Enter>キーを押します。

*C:¥Users¥administrator>***slmgr –dli**

認証の手続きが必要なときは、次へ進んでください。

ライセンス認証済みのときは、以降の手続きは必要ありません。

2. プロダクトキーの入れ替えを行います。

#### バックアップ **DVD-ROM** を使用した場合

次のコマンドを入力し、<Enter>キーを押します。

*C:¥Users¥administrator>***slmgr** –**ipk <COA** ラベルのプロダクトキー**>**

 **Windows Server 2019 DVD-ROM** を使用した場合

プロダクトキーの入れ替えは、必要ありません。 次へ進んでください。

3. ライセンス認証を行います。

#### インターネットに接続している場合

インターネット経由でライセンス認証を行います。 次のコマンドを入力し、<Enter>キーを押します。

*C:¥Users¥administrator>***slmgr –ato**

以上で完了です。

#### インターネットに接続していない場合

電話でライセンス認証を行います。

次のコマンドを入力し、<Enter>キーを押します。

*C:¥Users¥administrator>***slmgr -dti**

ライセンス認証を行うためのインストール ID を取得します。

%systemroot%¥system32¥sppui¥phone.inf を参照し、マイクロソフトライセンス認証窓口の電 話番号を確認します。

マイクロソフトライセンス認証窓口に電話し、インストール ID を知らせます。 受け取った確認 ID を次のコマンドに入力して<Enter>キーを押します。

*C:¥Users¥administrator>***slmgr** –**atp <**確認 **ID>**

以上で完了です。

## *7.* **Windows Server 2019 NIC** チーミング**(LBFO)**の設定

ネットワークアダプターのチーミングの設定は、次のとおりです。

### *7.1* **NIC** チーミング設定ツールの起動

- 1. [サーバーマネージャー]を起動します。
- 2. [ローカルサーバー]を選択します。
- 3. プロパティから「NIC チーミング」の「有効」または「無効」をクリックします。 NIC チーミング設定ツールが起動します。

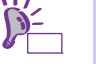

[ファイル名を指定して実行]から「lbfoadmin /server . 」を入力し<Enter>キーを押すこと により、設定ツールを起動することもできます。

### *7.2* チームの作成

起動した NIC チーミング設定ツールからチームを作成します。

- 1. 「サーバー」セクションから設定するサーバー名を選択します。 1台しかない場合は、自動的に選択されています。
- 2. 「チーム」セクションの「タスク」から[チームの新規作成]を選択し、「チームの新規作成」を起動します。
- 3. 作成するチーム名を入力し、「メンバーアダプター」からチームに組み込むネットワークアダプターを 選択します。
- 4. 「追加のプロパティ」をクリックします。
- 5. それぞれの内容について指定し、[OK]をクリックします。

■ チーミングモード

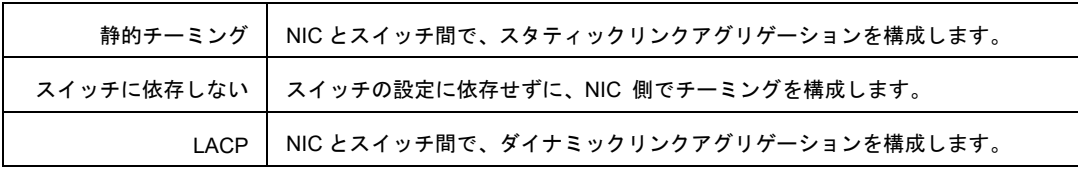

#### ■ 負荷分散モード

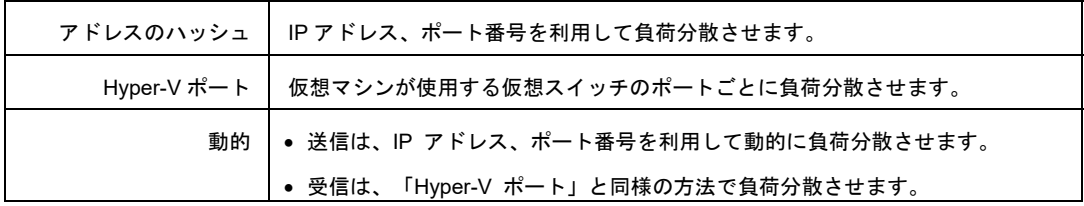

#### ■ スタンバイアダプター

チーム内のアダプターからスタンバイにするアダプターを1つ選択します。 すべてアクティブにすることも可能です。

#### ■ プライマリチームインターフェース

プライマリのチームインターフェースに、任意の VLAN ID を設定することができます。

### *7.3* チームの削除

起動した NIC チーミング設定ツールからチームを削除します。

- 1. 「サーバー」セクションから設定するサーバーを選択します。 1 台しかない場合は自動的に選択されています。
- 2. 「チーム」セクションから、削除するチームを選択します。
- 3. 「チーム」セクションの「タスク」ボックスから「削除」を選択します。
- 4. 確認ウィンドウが表示されますので、「チームの削除」をクリックします。

### *7.4* 注意・制限事項

- ゲスト OS 上での NIC チーミングは、本機の出荷時点ではサポートしておりません。
- Hyper-V 環境において、ホスト OS 上の仮想 NIC を使用したチーミングはサポートしておりません。
- チーミングを構成する各ネットワークアダプターと接続しているネットワークスイッチのポートでスパニ ングツリー(STP)が有効になっている場合、ネットワーク通信が阻害される可能性があります。該当ポート の STP を無効にするか、PortFast や EdgePort 等の設定を実施してください(接続先のネットワークス イッチの設定方法については、ネットワークスイッチのマニュアルを確認してください)。
- チーム内のすべての NIC は同一サブネットに接続する必要があります。
- 異なる速度の NIC のチーミングはサポートしておりません。
- 異なるベンダーの NIC のチーミングはサポートしておりません。
- ネットワーク負荷分散(NLB)環境でチーミングを使用する場合は、NLB のクラスタ操作モードは マルチキャストモードを使用してください。
- チームを削除した際に以下のイベントログが出力されることがありますが、運用上問題ありません。

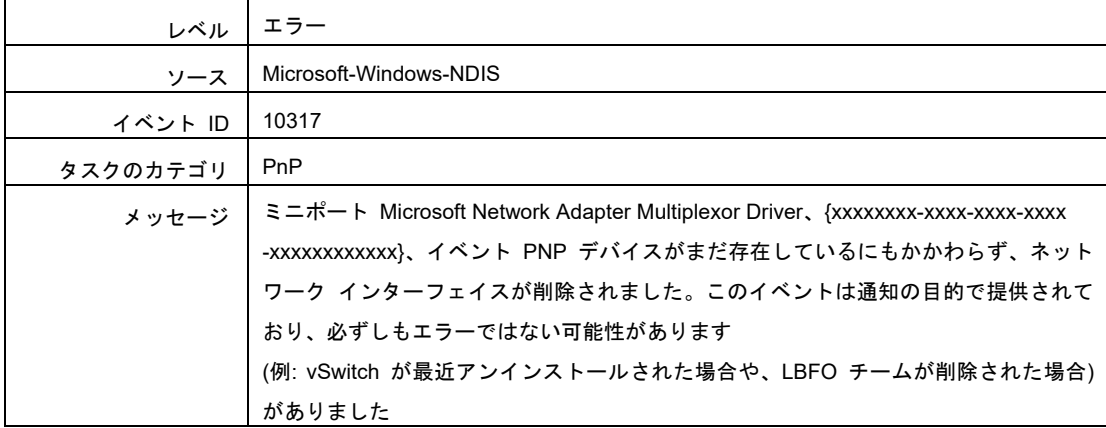

 Windows Server Failover Cluster 環境において、Active-Standby でチーミングを構成した場合、ハートビー トの不通やフェールオーバーが発生する可能性があります。本事象を回避するために、チーム内にアクティ ブモードの NIC を複数構成して、アクティブモードの NIC が同時にすべて失われないようにチーミングを 構成してください。

● Hyper-V 環境において、チーミングアダプタを仮想スイッチにバインドしている場合、以下の警告メッセー ジが出力されることがあります。

本メッセージが一度に複数回出力されない場合は運用上問題ありません。

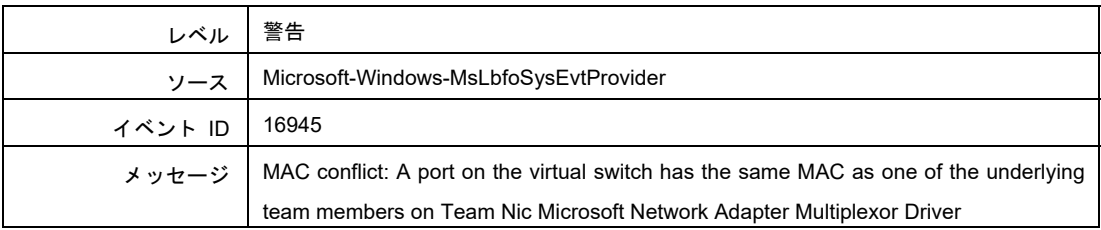

最新情報は、 [Windows Server 2019 サポート情報] (「1.7 差分モジュール(Starter Pack) のダウンロード」 を参照)の技術情報をご確認ください。

## *8.* 障害処理のためのセットアップ

問題が起きたとき、より早く、確実に修復できるように、あらかじめ次のようなセットアップをしてください。

### *8.1* メモリダンプ**(**デバッグ情報**)**の設定

メモリダンプ(デバッグ情報)を採取するための設定です。

- $\blacksquare$ ● メモリダンプの採取は保守サービス会社の保守員が行います。お客様はメモリダン 重要プの設定のみを行ってください。 メモリダンプを保存するために再起動すると、起動時に、仮想メモリが不足してい ることを示すメッセージが表示されることがあります。この場合、そのまま起動し てください。リセットや再起動すると、メモリダンプを正しく保存できない場合が あります。
- 1. 画面の左下隅を右クリックし、[システム]を選択します。

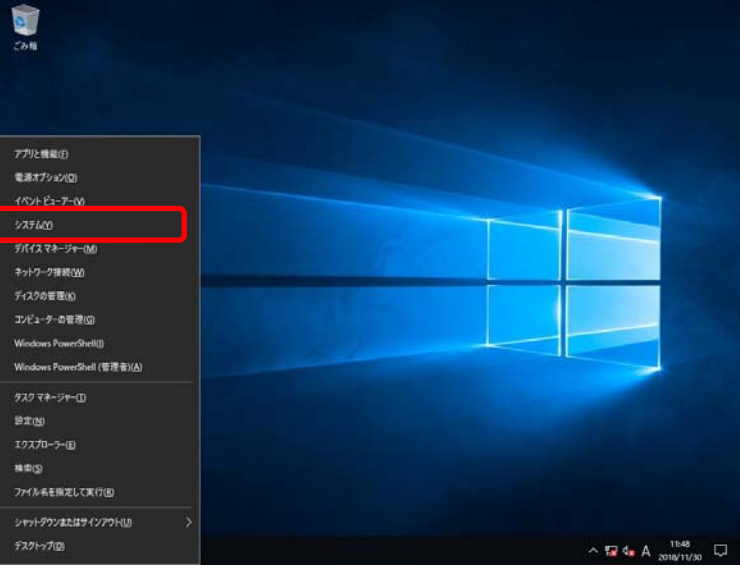

- 2. バージョン情報が表示されたら「システム情報」をクリックします。  $9\pi$  $\sim$  $\hat{\omega}$   $\pi$ -4 バージョン情報 **CONTRACTOR** 【設定の検索  $\mathcal{P}$ ノ**ロタクト ID** 00000-00000-00000-00000<br>シ**ステムの憧別** 64 ビット オペレーティング システム、x64 ペース ブロセッサ<br>**ベンとタッチ** このディスプレイでは、ベン入力とタッチ入力は利用できません システム  $\begin{array}{ccc} & \overline{y} & \overline{y} & \over$ このPCの名前を変更 40 サウンド □ 通知とアクション Windows の仕様 ♪ 集中モード エディション Windows Server 2019 Standard パージョン 1809 パージョン 1809<br>インストール日 2018/11/30<br>OS ビルド 17763.107 ○ 電源とスリープ - フスロールローニー 2010/11/30<br>OS ビルド - 17763.107<br>プロダクト キーの変更または Windows のエディションをアップグレード ー ストレージ **ロ** ダブレットモード サービスに適用される Microsoft サービス規約を読む マイクロソフト ソフトウェア ライセンス条項を読む 日 マルチタフク メーリモート デスクトップ 開講設定 システム情報 ● ① バージョン情報  $\sim$   $\sqrt{2}$  4.  $\odot$   $\frac{1353}{2018/11/30}$   $\Box$
- 3. [システムの詳細設定]をクリックします。

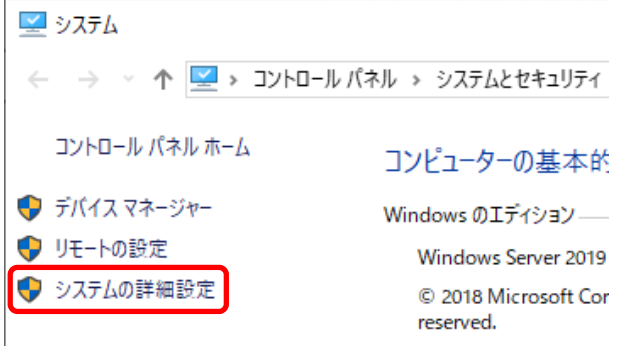

4. [起動と回復]の[設定]をクリックします。

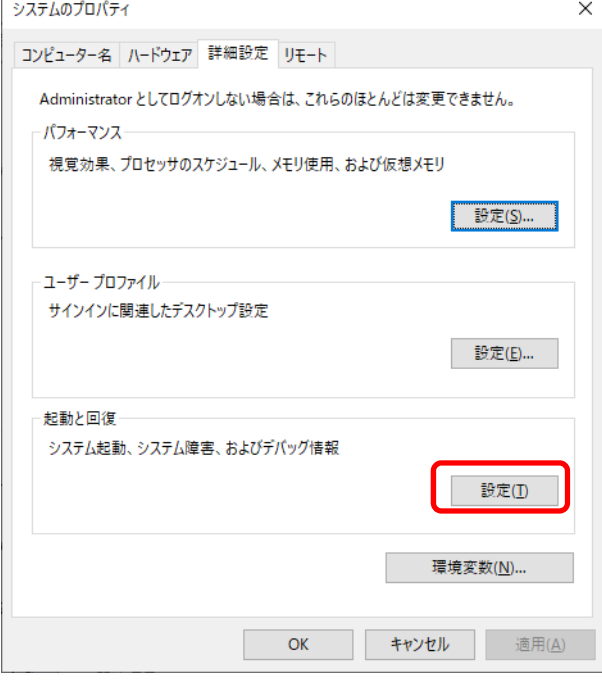

5. [ダンプファイル]にダンプファイルのパスを入力し、[OK]をクリックします。

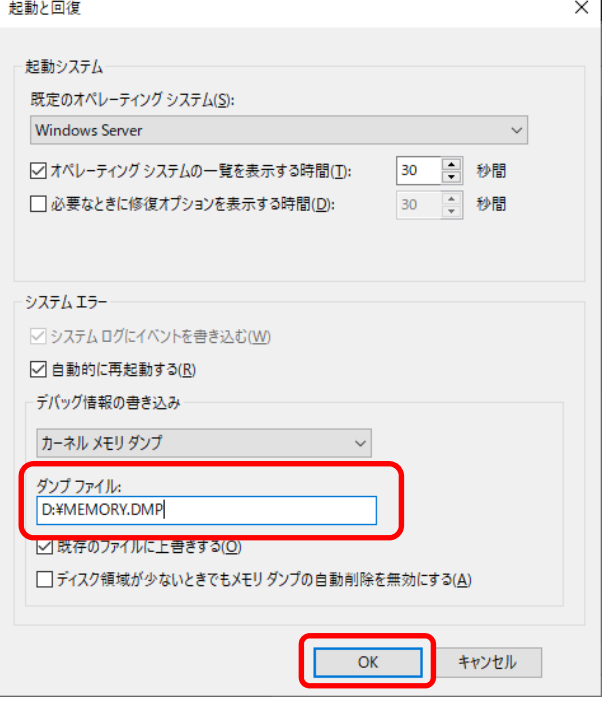

ダンプファイルは、以下に注意して設定してください。

- 「デバッグ情報の書き込み」は[カーネルメモリダンプ]を指定することを推奨します。
- 搭載しているメモリサイズ+400MB(搭載物理メモリが 4TB 以上の場合は、搭載メモリサイズ +1,100MB)以上の空き容量のあるドライブを指定してください。
- メモリを増設すると、採取されるデバッグ情報(メモリダンプ)のサイズが変わります。 増設時は、ダンプファイルの書き込み先の空き容量も確認してください。
- 6. [パフォーマンス]の[設定]をクリックします。

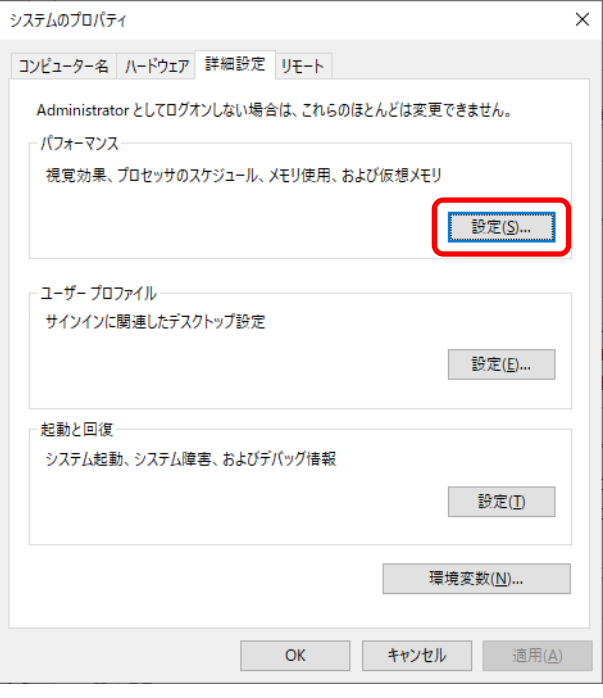

7. [詳細設定]タブをクリックします。

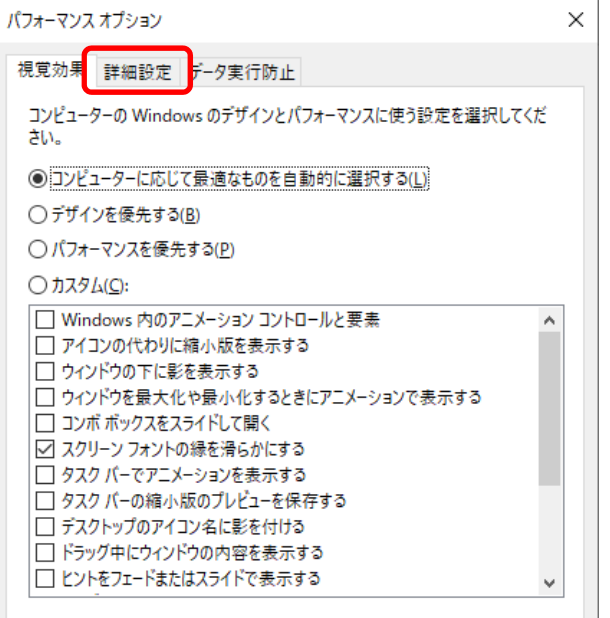

8. [仮想メモリ]の[変更]をクリックします。

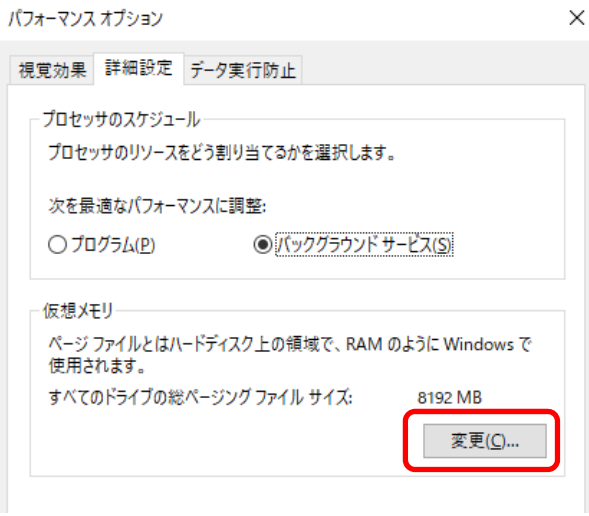

9. [すべてのドライブのページングファイルのサイズを自動的に管理する]のチェックを外し、

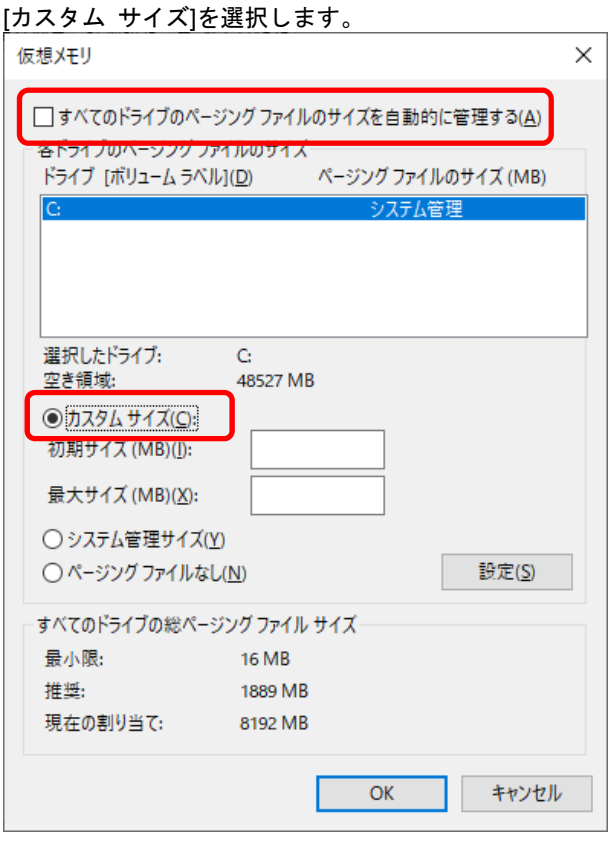

10. [各ドライブのページングファイルのサイズ]の[初期サイズ]を推奨値以上に、[最大サイズ]を初期サイズ以上

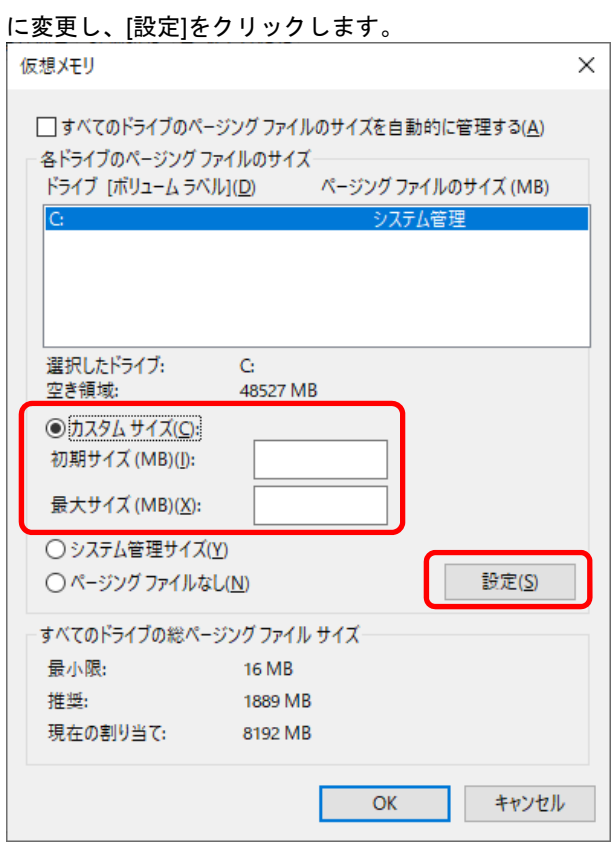

ページングファイルは、以下に注意してください。

- ページングファイルはデバッグ情報(ダンプファイル)採取のために利用されています。ブートボ リュームには、ダンプファイルを格納するのに十分な大きさの初期サイズ(搭載物理メモリサイズ +400MB(搭載物理メモリが 4TB 以上の場合は、搭載メモリサイズ+1,100MB)以上)を持つページン グファイルが必要です。また、ページングファイルが不足すると仮想メモリ不足により正確なデ バッグ情報を採取できない場合があるため、システム全体で十分なページングファイルサイズを 設定してください。
- 「推奨値」については、「1 章(2.1 インストール前の確認事項)」の「システムパーティションのサ イズ」を参照してください。
- メモリを増設したときは、メモリサイズに合わせてページングファイルを再設定してください。
- 2TB を超えるドライブへのページングファイル設定でエラーとなった場合は、[仮想メモリ]画面、 [パフォーマンスオプション]画面を閉じた後、以下の方法で設定してください。 例: C ドライブに初期サイズ 4096MB、最大サイズ 8192MB のページングファイルを作成する 場合
	- ① 管理者としてコマンドプロンプトを起動して以下のコマンドを実行します。 wmic computersystem set AutomaticManagedPagefile=false wmic pagefileset delete
	- ② Windows を再起動します。
	- ③ 管理者としてコマンドプロンプトを起動して以下のコマンドを実行します。 wmic pagefileset create name="C:¥pagefile.sys" wmic pagefileset set InitialSize=4096, MaximumSize=8192
	- ④ Windows を再起動します。
- 11. [OK]をクリックします。

変更内容によっては Windows を再起動するようメッセージが表示されます。 メッセージに従って再起動してください。

以上で完了です。

### *8.2* ユーザーモードのプロセスダンプの取得方法

ユーザーモードプロセスダンプは、アプリケーションエラー発生時の情報を記録したファイルです。 アプリケーションエラーが発生したときは、エラーのポップアップを終了させずに、以下の方法でユーザープロ セスダンプを取得してください。

1. 画面の左下隅を右クリックして[タスクマネージャー]をクリックするか、<Ctrl> + <Shift> + <Esc>キーを押 して、タスクマネージャーを起動します。

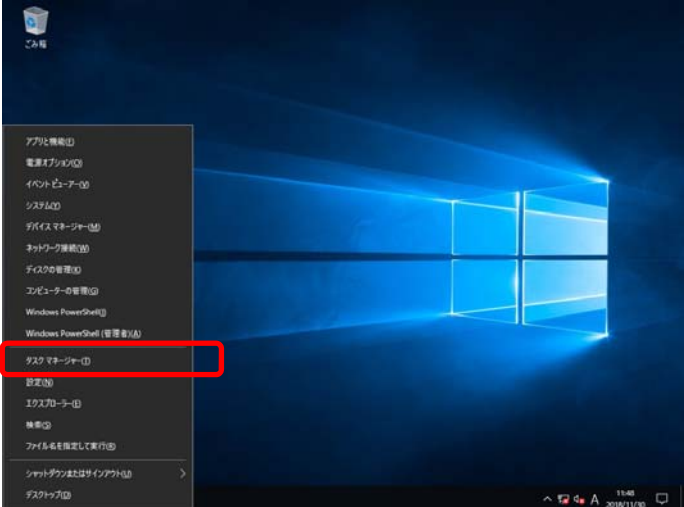

2. [詳細]をクリックします。

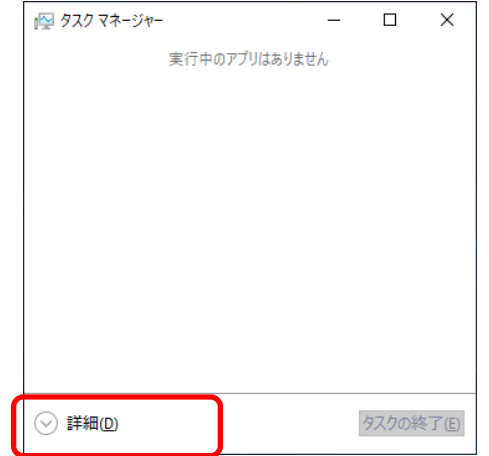

- 3. [プロセス]タブをクリックします。
- 4. ダンプを取得するプロセス名を右クリックし、[ダンプファイルの作成]をクリックします。
- 5. 次のフォルダーにダンプファイルが作成されます。

**C:¥Users¥(**ユーザー名**)¥AppData¥Local¥Temp** 

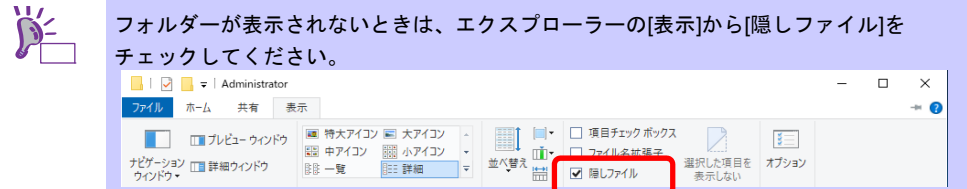

手順 5 に記載のフォルダーより、ユーザーモードのプロセスダンプを取得してください。

## **NEC Express5800** シリーズ **Express5800/R140h-4**

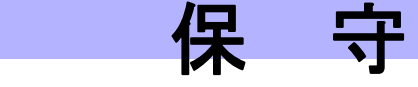

本機の運用などにおいて、点検、保守、またはトラブルが起きたときの対処について説明します。

**1.** 障害情報の採取

本機が故障したとき、故障の箇所、原因について、情報を採取する方法を説明しています。故障が起きたと きに参照してください。

**2.** トラブルシューティング

故障かな?と思ったときに参照してください。トラブルの原因とその対処について説明しています。

**3. Windows** システムの修復 Windows を修復させるための手順について説明しています。Windows が破損したときに参照してください。

## *1.* 障害情報の採取

本機が故障したとき、次のような方法で障害情報を採取することができます。

以降で説明する障害情報の採取については、保守サービス会社の保守員から障害採取の依頼があったときのみ 採取してください。

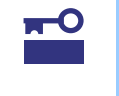

故障が起きた後に再起動すると、仮想メモリが不足していることを示すメッセージが表 示されることがありますが、そのまま起動してください。途中でリセットすると、障害 情報が正しく保存できないことがあります。

### *1.1* イベントログの採取

本機に起きたさまざまな事象(イベント)のログを採取します。

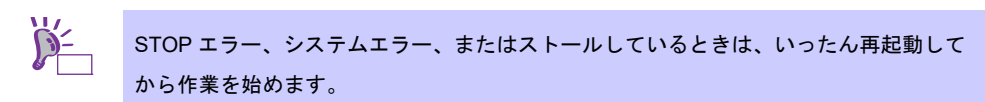

1. 画面の左下隅を右クリックして[イベントビューアー]をクリックします。

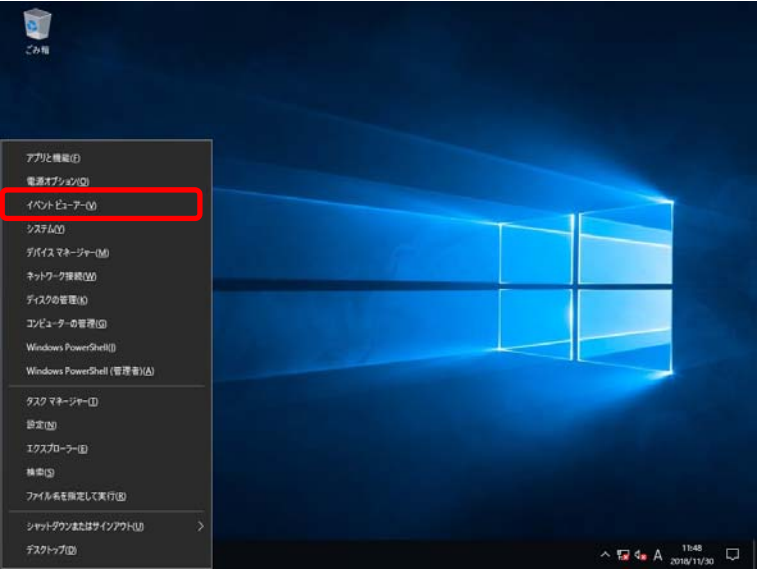

2. [Windows ログ]内でログの種類を選択します。

[Application]にはアプリケーションに関連するイベントが記録されています。

[セキュリティ]にはセキュリティに関連するイベントが記録されています。

[システム]には Windows のシステム構成要素で発生したイベントが記録されています。

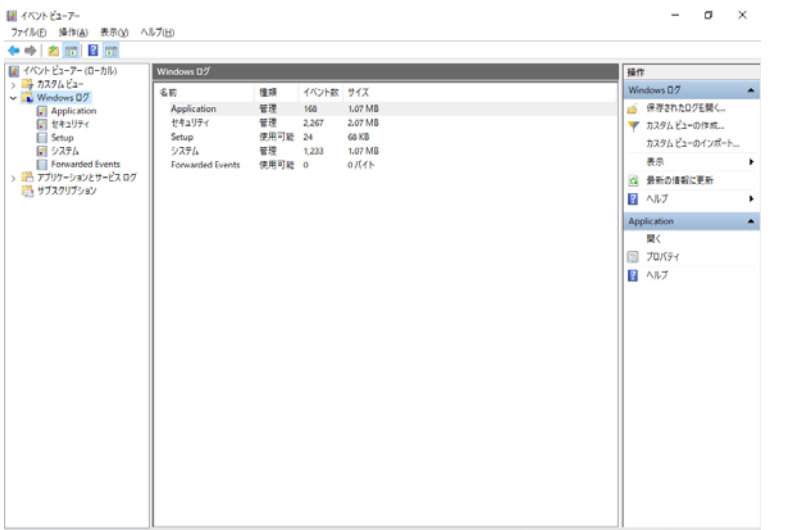

3. [操作]メニューの[すべてのイベントを名前をつけて保存]をクリックします。

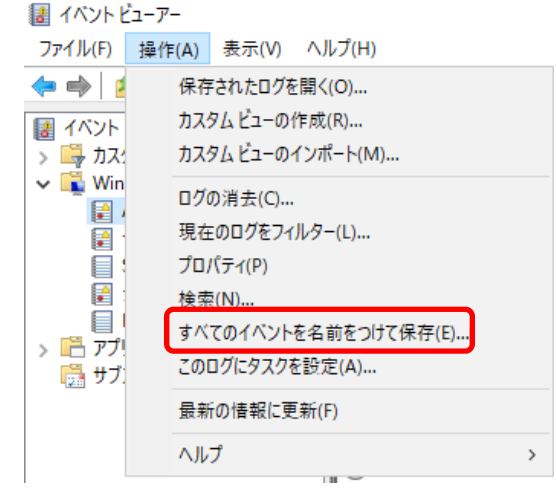

- 4. [ファイル名]に保存するログファイルの名前を入力します。
- 5. [ファイルの種類]で保存するログファイルの形式を選択し[保存]をクリックします。

詳細については Windows のオンラインヘルプを参照してください。

### *1.2* 構成情報の採取

ハードウェア構成や内部設定情報などを採取します。

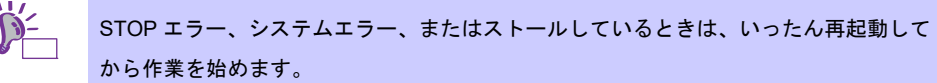

1. 画面の左下隅を右クリックして[ファイル名を指定して実行]をクリックします。

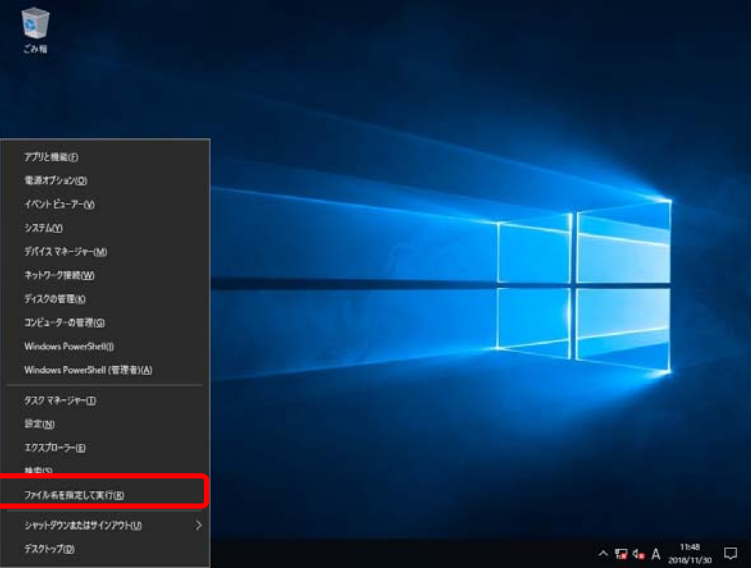

2. 「msinfo32.exe」と入力し、<Enter>キーを押します。

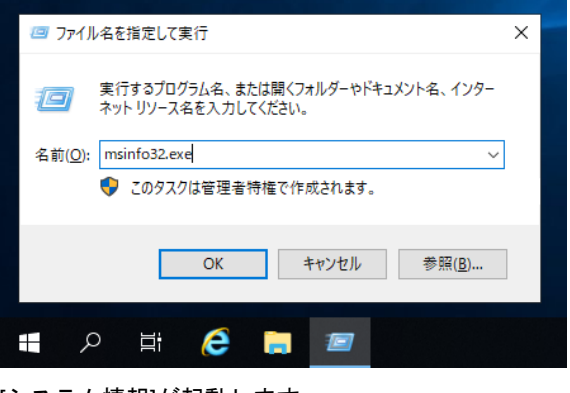

[システム情報]が起動します。

- 3. [ファイル]から[エクスポート]をクリックします。
- 4. 保存するファイルの名前を[ファイル名]に入力して[保存]をクリックします。

### *1.3* ユーザーモードプロセスダンプの採取

アプリケーションエラーに関連する診断情報を採取します。 詳細は、「1 章(8.2 ユーザーモードのプロセスダンプの取得方法)」を参照してください。

## *1.4* メモリダンプの採取

エラーが起きたときのメモリの内容を採取します。保存先は任意で設定できます。 詳細は、「1 章(8.1 メモリダンプ(デバッグ情報)の設定)」を参照してください。

メモリダンプは、保守サービス会社の保守員と相談した上で採取してください。正常に動作しているときに操 作すると、システムの運用に支障をきたすおそれがあります。

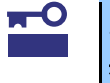

エラーが起きた後に再起動すると、仮想メモリが不足していることを示すメッセージが表 示されることがありますが、そのまま起動してください。途中でリセットすると、メモリ ダンプが正しく保存できないことがあります。

## *2.* トラブルシューティング

本機が思うように動作しないときは、修理を出す前にお手持ちのドキュメントを参照し、本機をチェックして ください。リストに該当するような項目があるときは、記載の対処方法を試してみてください。

### *2.1* 内蔵デバイス、その他ハードウェア使用時のトラブル

#### [**?**]**LAN** コントローラーのフロー制御について

→ フロー制御 (Flow Control) を「Auto Negotiation」、「Rx & Tx Enabled」、「Tx Enabled」または 「送信 有効」、「送信/受信 有効」に設定している場合、受信負荷が高い状態においてシステムハング などの要因でOSのパケット処理が停止すると PauseFrame が継続して送信されることがあります。 このときスイッチ側には大量のパケットが滞留するためスイッチ内のバッファが不足し、スイッチに 接続されたすべての通信機器に影響が出ることがあります。このようなケースを回避するためには、 フロー制御を「Disabled」または「無効」に設定してください。

## *3.* **Windows** システムの修復

Windows を動作させるために必要なファイルが破損したときは、次の手順に従って Windows システムを修復 してください。

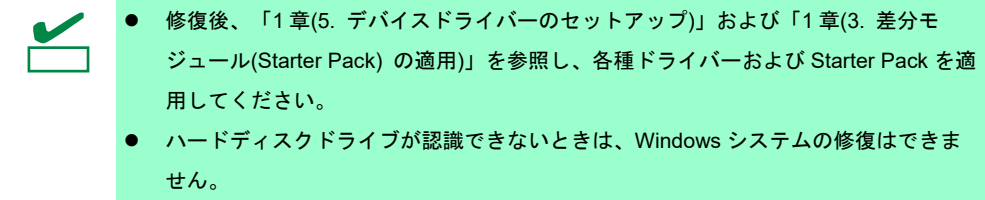

### *3.1* **Windows Server 2019** の修復

何らかの原因で Windows が起動できなくなったときは、インストールメディアの機能を使って修復できます。 OS インストールメディアから起動し、Windows のセットアップウィザードの「コンピューターを修復する」 を選択してください。この方法は、詳しい知識のあるユーザーや管理者のもとで実施してください。

## **NEC Express5800** シリーズ **Express5800/R140h-4**

**1. Windows** イベントログ一覧 Windows イベントログの一覧です。 付録

3

# *1.* **Windows** イベントログ一覧

#### **OS**

### ■ ログ

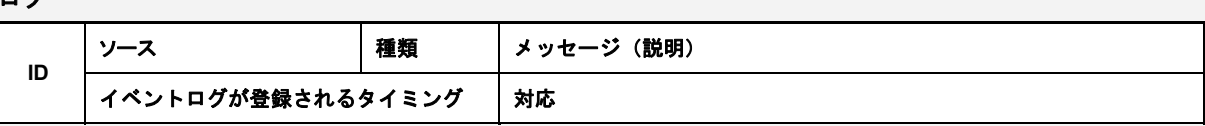

#### **Windows Server 2019**

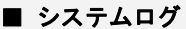

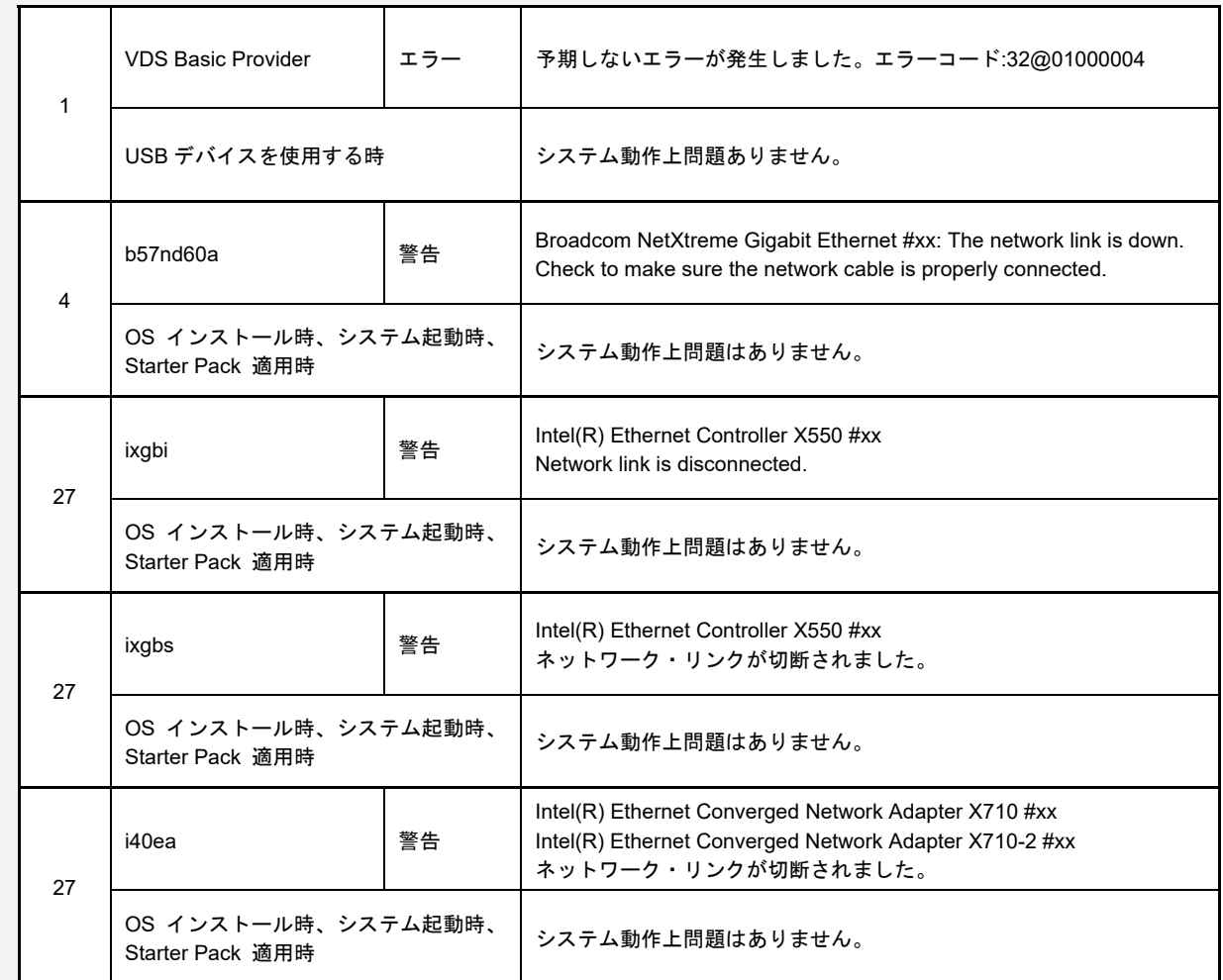

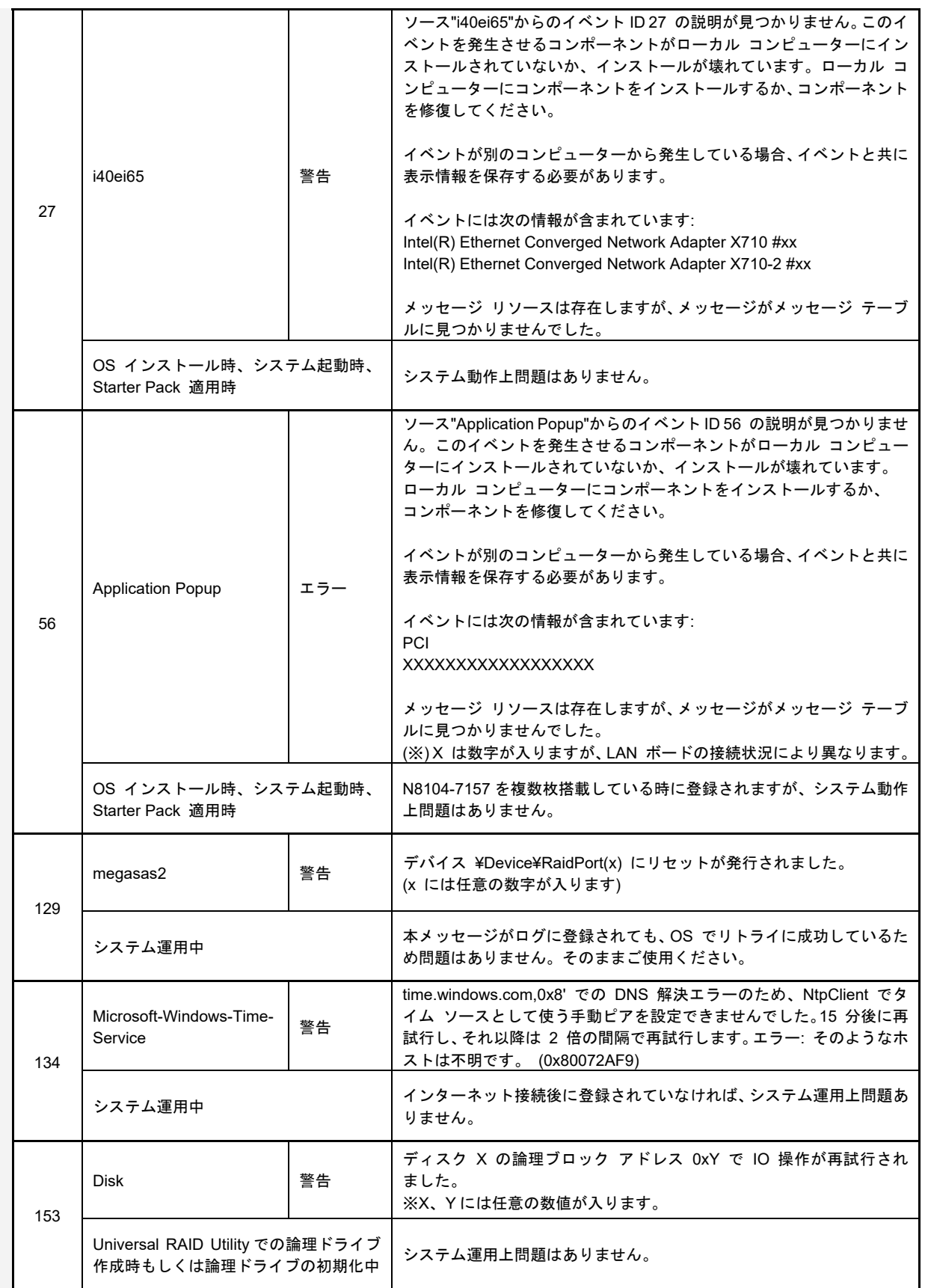

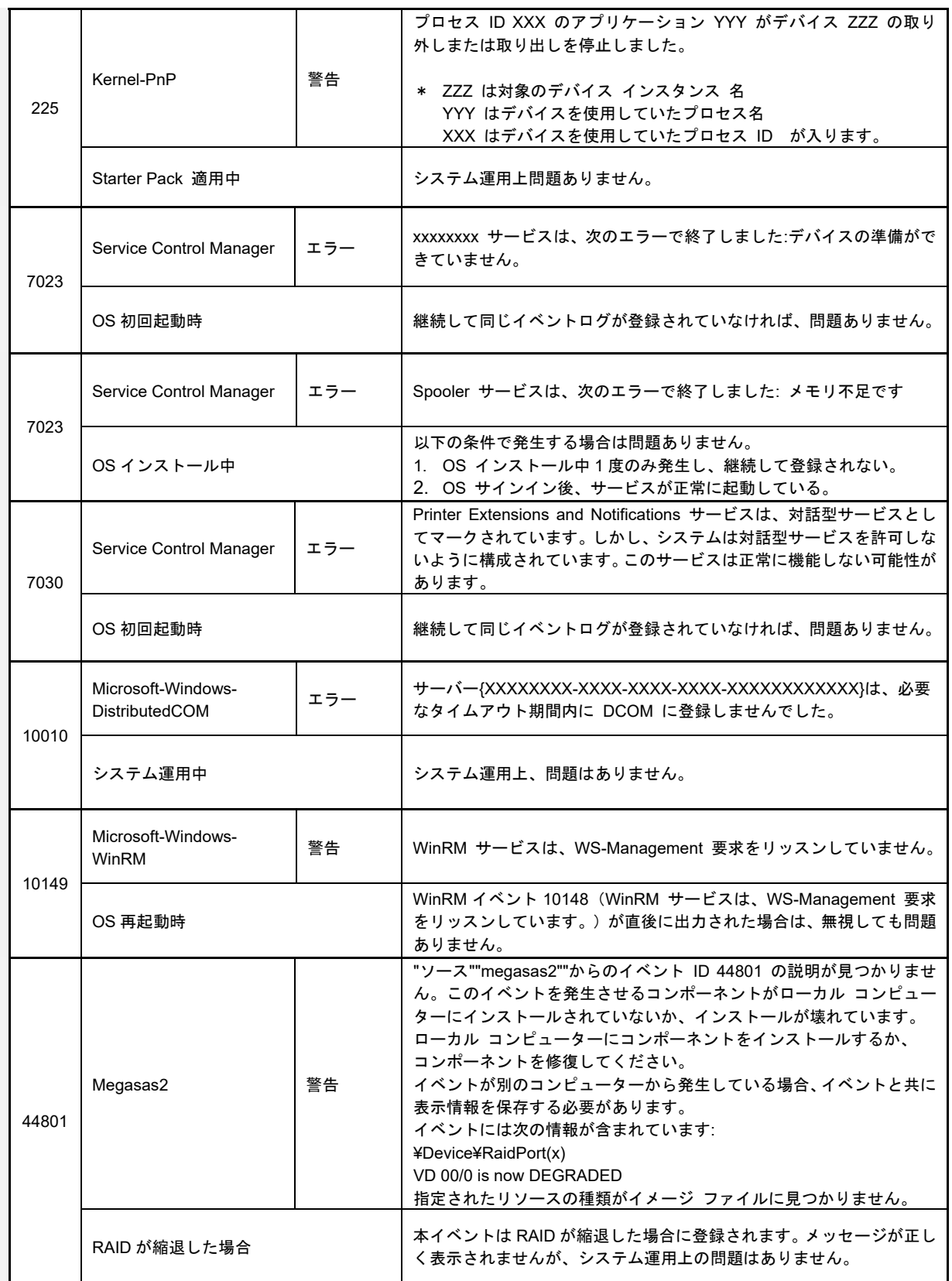

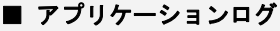

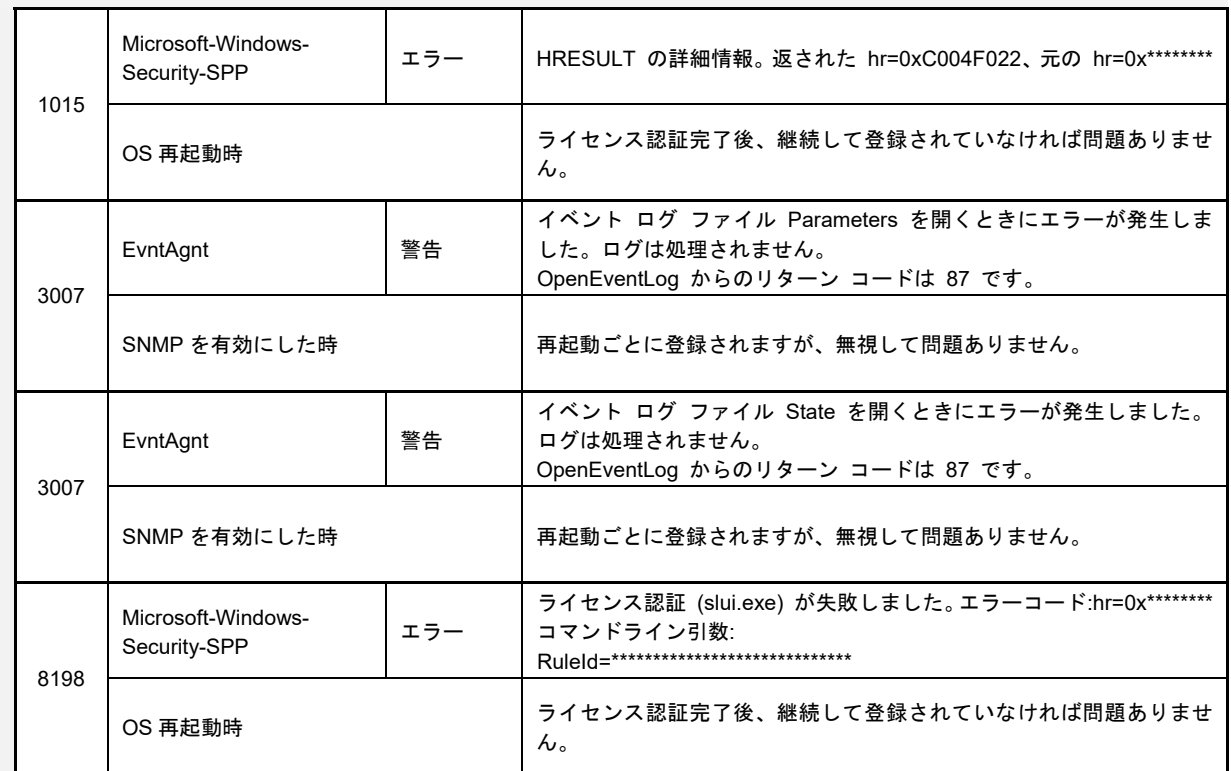

#### ■ アプリケーションとサービスログ

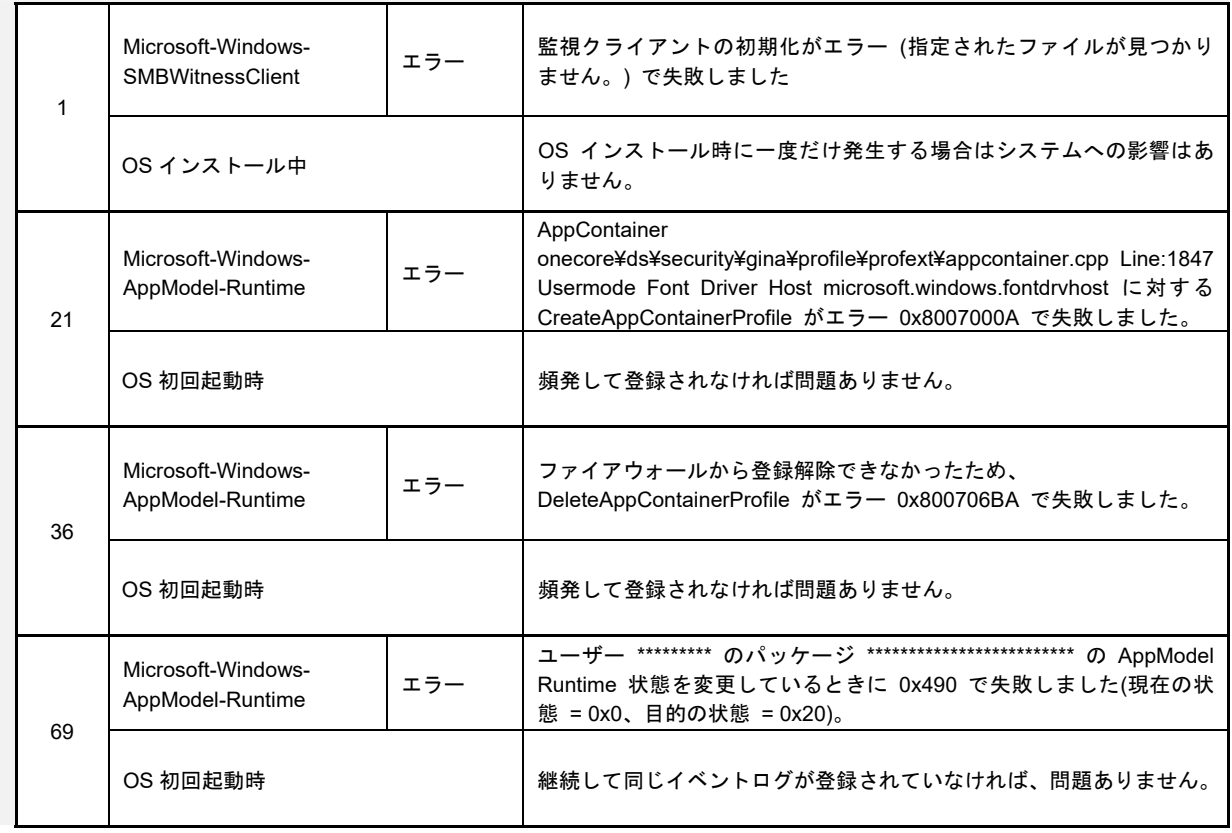

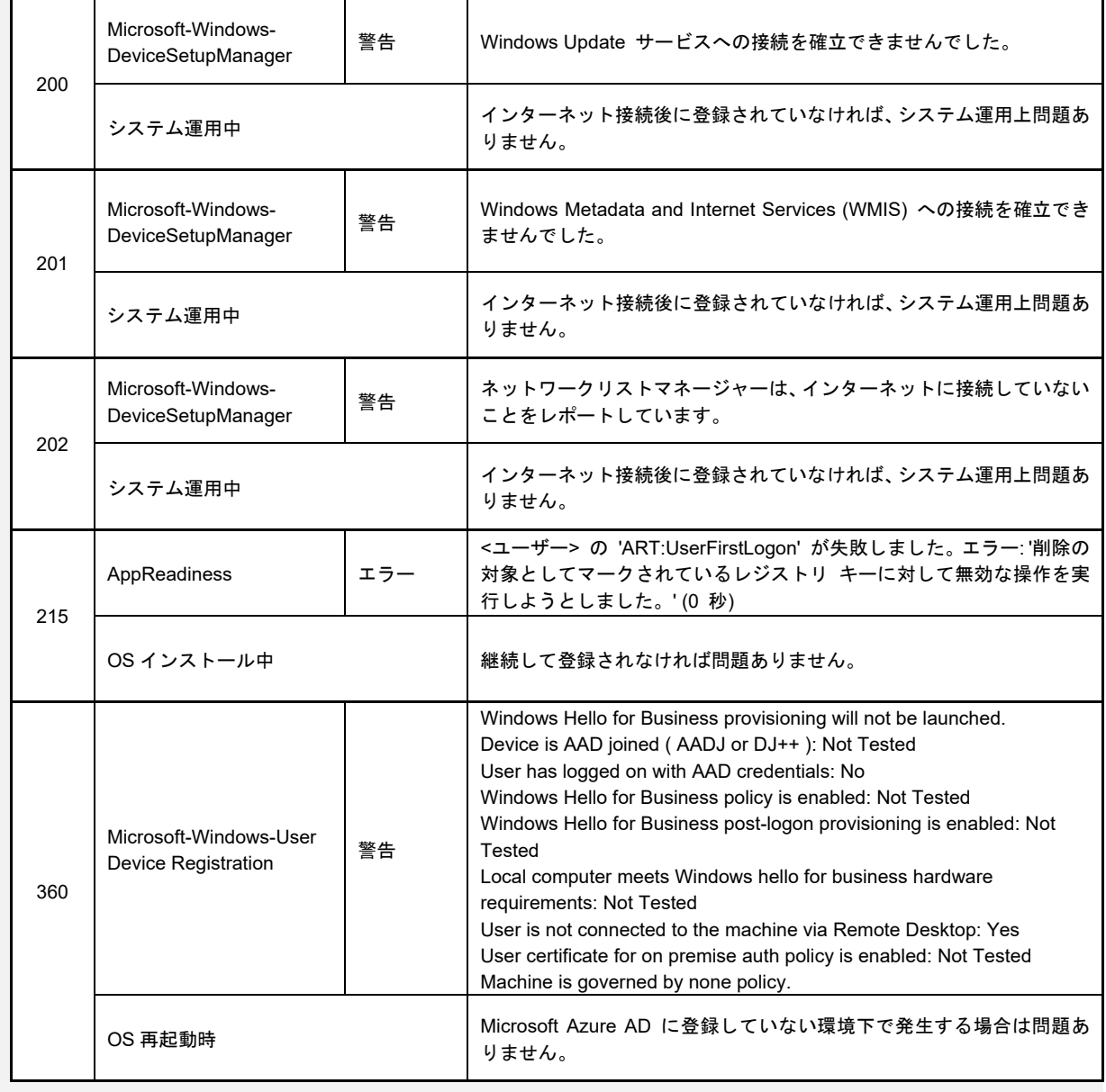

# 改版履歴

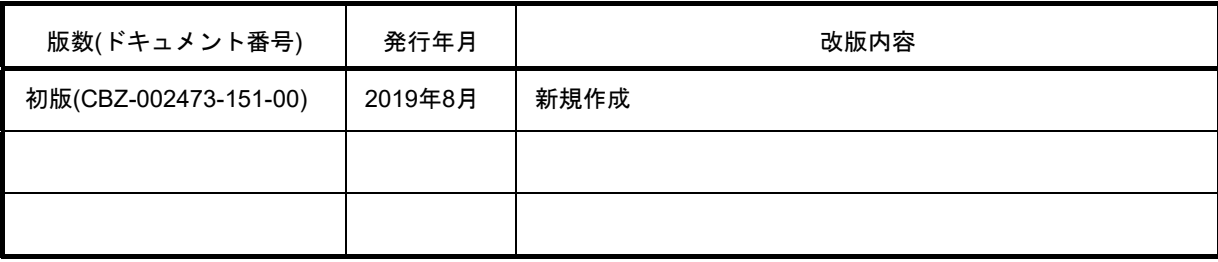